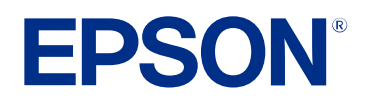

# **Ръководство за работа с Epson Projector Management**

÷.

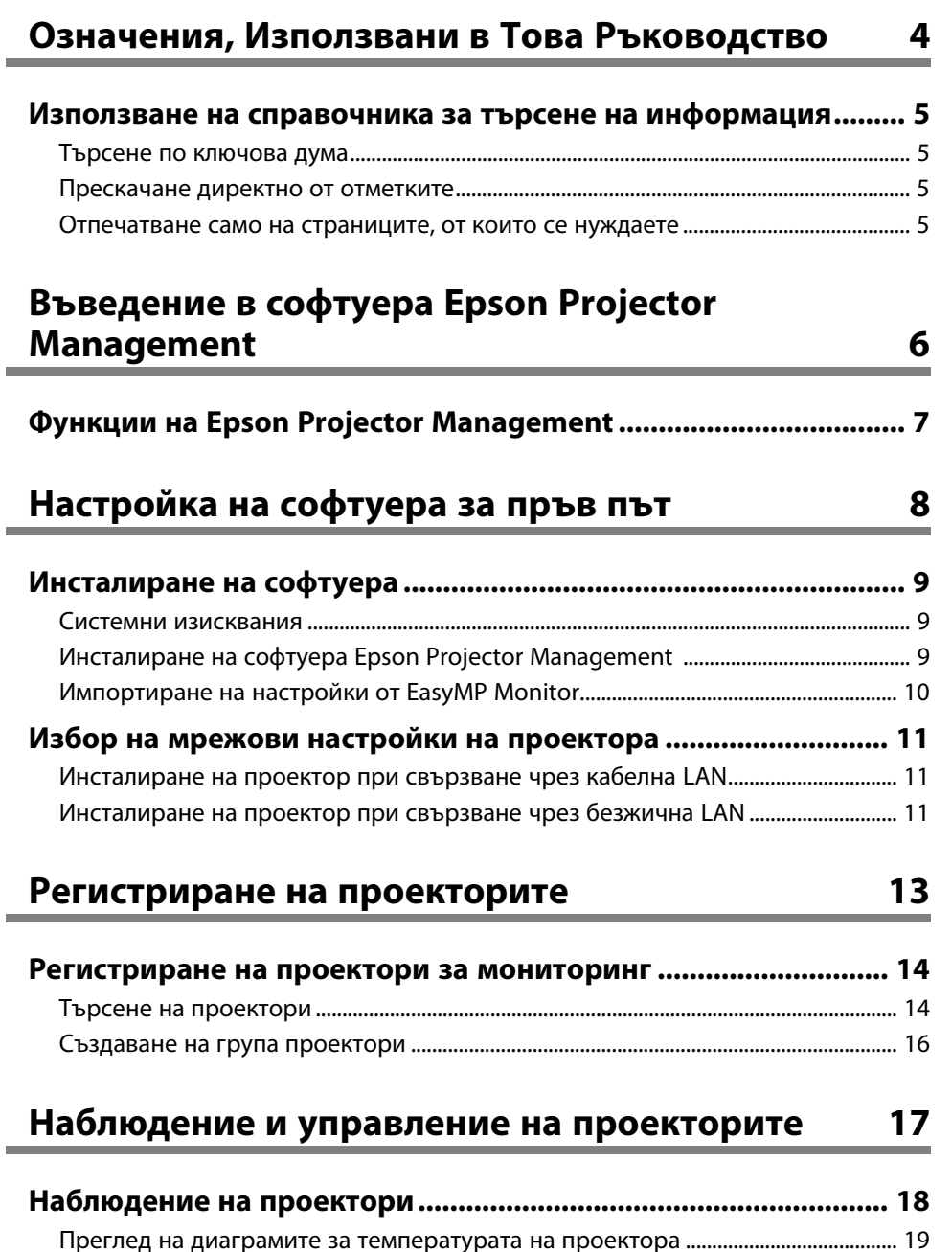

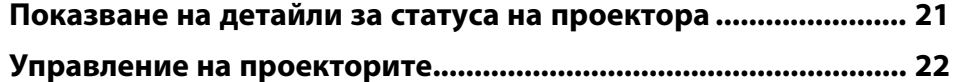

# **[Актуализиране на фърмуера и копиране на](#page-23-0) [настройките на менюто](#page-23-0) [24](#page-23-0)**

## **[Актуализация на фърмуера](#page-24-0) [......................................................... 25](#page-24-0)** [Актуализиране на нов фърмуер, открит в мрежата................................................... 25](#page-24-1) [Актуализиране на нов фърмуер, изтеглен на Вашия компютър.......................... 27](#page-26-0) **[Копиране на настройки на менюто на проектора в пакет](#page-28-0) [..... 29](#page-28-0)** [Изтегляне на конфигурационен файл на проектора](#page-28-1) [................................................. 29](#page-28-1) [Копиране на конфигурационен файл на проектора.................................................. 30](#page-29-0)

# **[Използване на допълнителни функции](#page-31-0) [32](#page-31-0)**

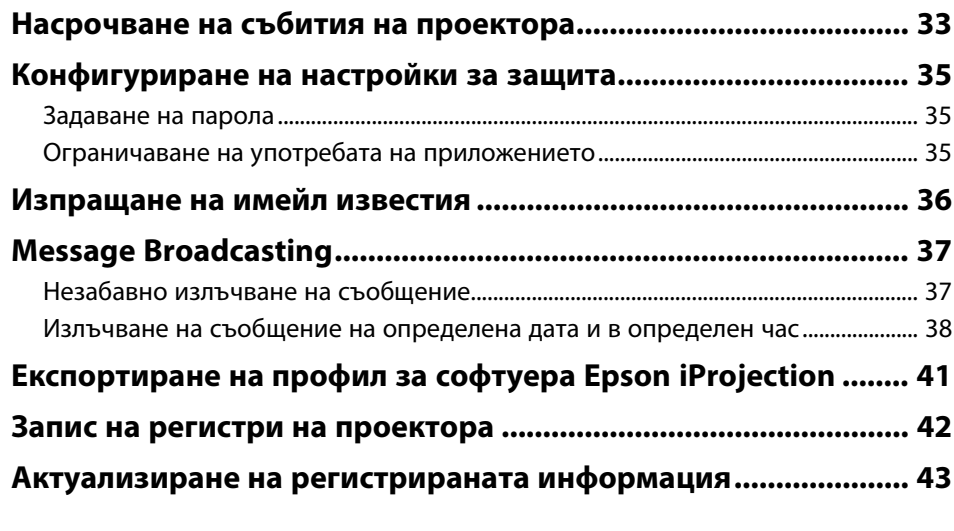

# **[Решаване на проблеми](#page-43-0) [44](#page-43-0)**

**[Отстраняване на проблеми с мрежовата връзка](#page-44-0) [.................... 45](#page-44-0)**

# **Съдържание <sup>3</sup>**

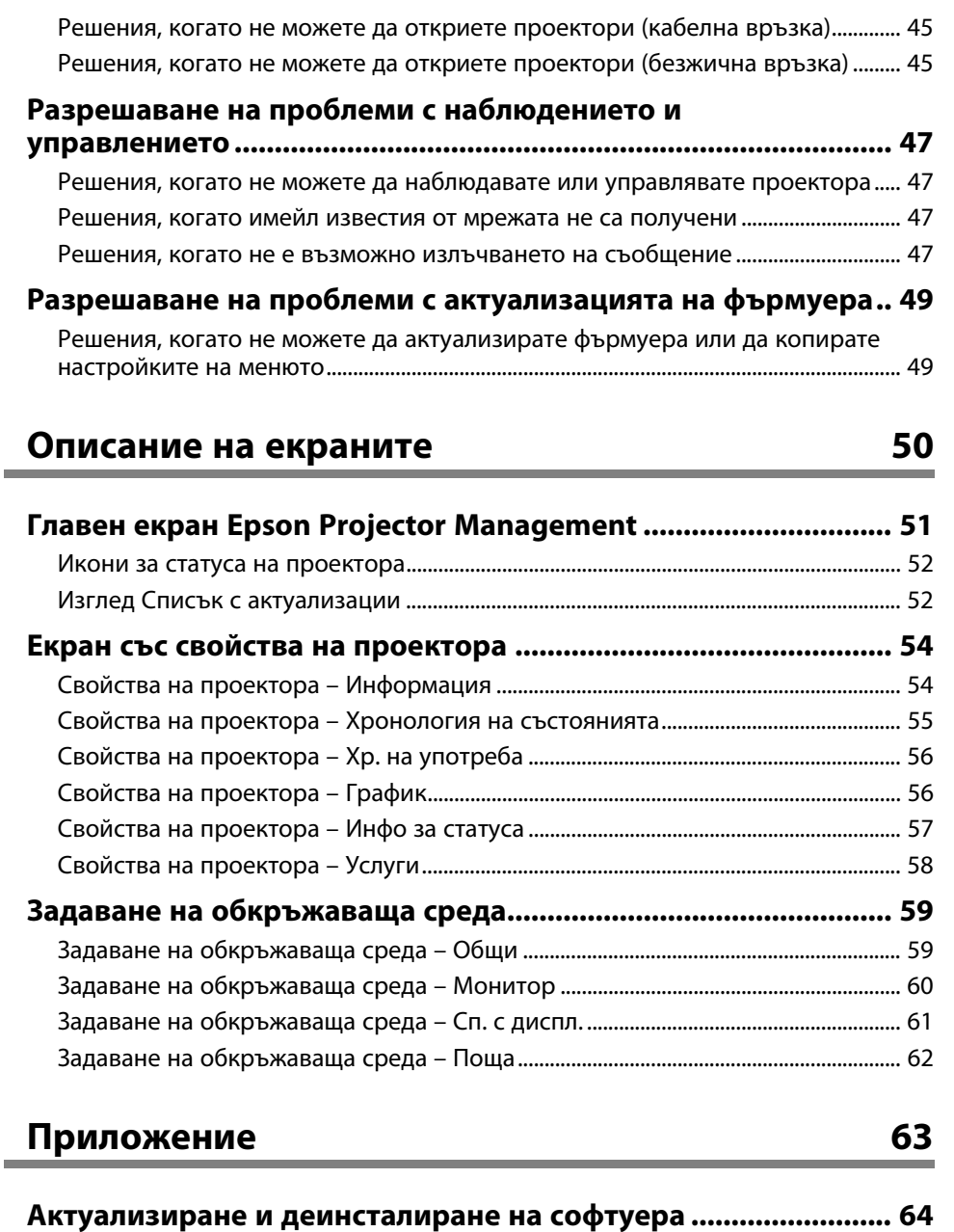

[Сваляне на последната версия на софтуера..................................................................](#page-63-1) 64

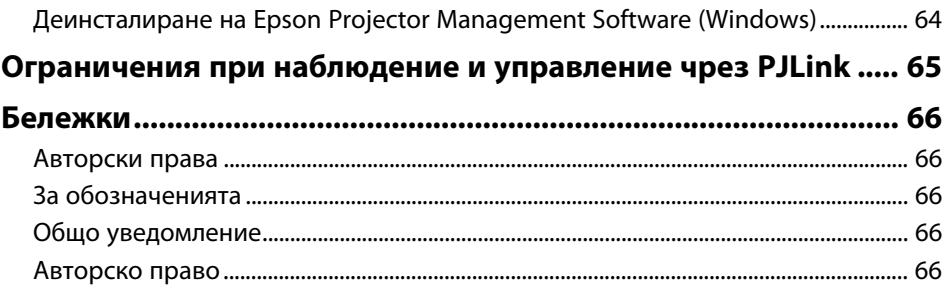

# <span id="page-3-0"></span>**Означения, Използвани в Това Ръководство**

#### **Символи за безопасност**

В проектора и ръководствата се използват графични символи и етикети за означаване на съдържание, обясняващо как да използвате продукта безопасно. Прочетете и внимателно следвайте инструкциите, означени с тези символи и етикети, за да предотвратите наранявания и повреди.

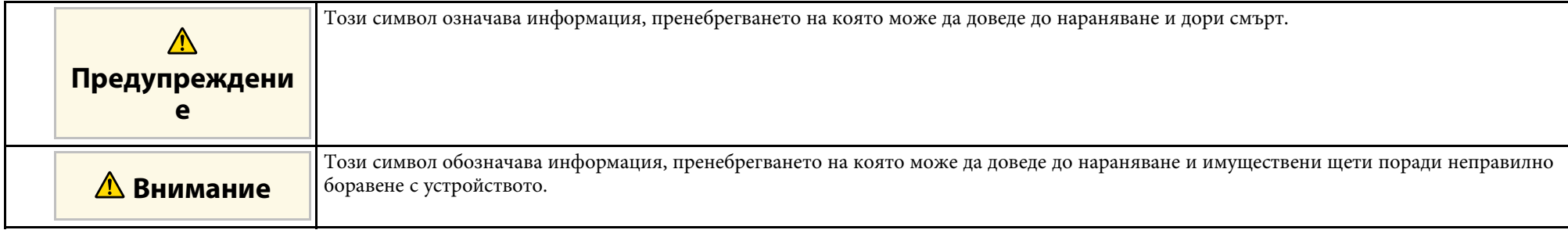

#### **Обща информация, означения**

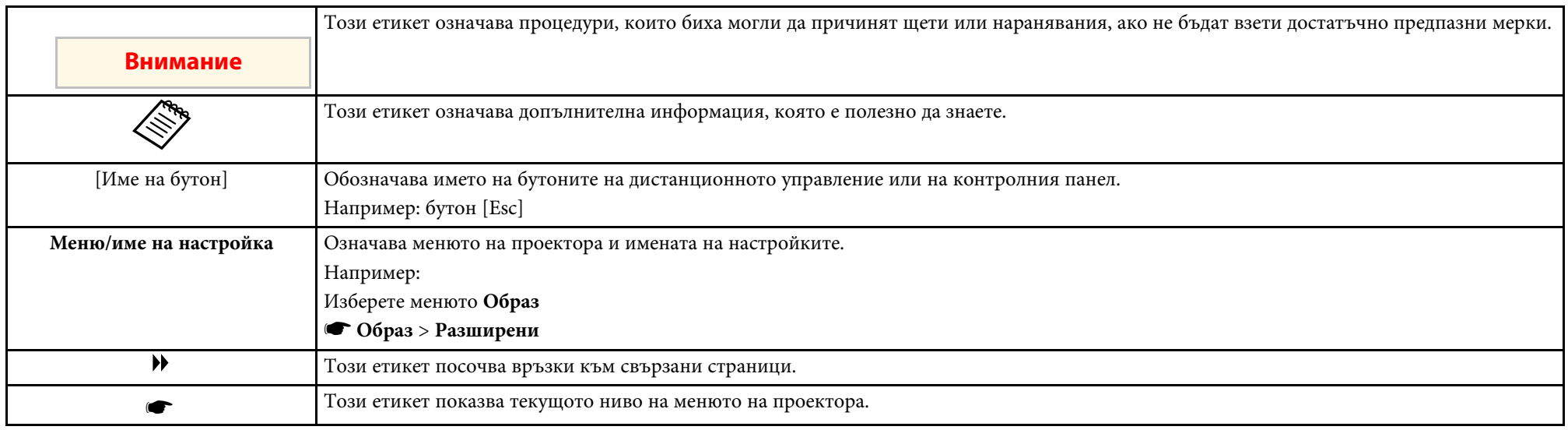

## g **Свързани теми**

• ["Използване на справочника за търсене на информация" стр.5](#page-4-0)

<span id="page-4-0"></span>PDF справочникът Ви позволява да търсите информация, която Ви е необходима, по ключова дума или да прескачате директно до конкретни раздели, като използвате отметките. Можете също така да отпечатвате само страниците, от които се нуждаете. Този раздел описва как да използвате PDF справочник, който е отворен в Adobe Reader X на Вашия компютър.

#### g **Свързани теми**

- ["Търсене по ключова дума" стр.5](#page-4-4)
- ["Прескачане директно от отметките" стр.5](#page-4-5)
- ["Отпечатване само на страниците, от които се нуждаете" стр.5](#page-4-6)

## <span id="page-4-4"></span><span id="page-4-3"></span><span id="page-4-1"></span>**Търсене по ключова дума**

Щракнете върху **Редактиране** > **Разширено търсене**. Въведете ключовата дума (текст) за информация, която желаете да намерите, в прозореца за търсене, след което щракнете върху **Търсене**. Резултатите се показват като списък. Щракнете върху един от показаните резултати, за да прескочите до тази страница.

<span id="page-4-6"></span>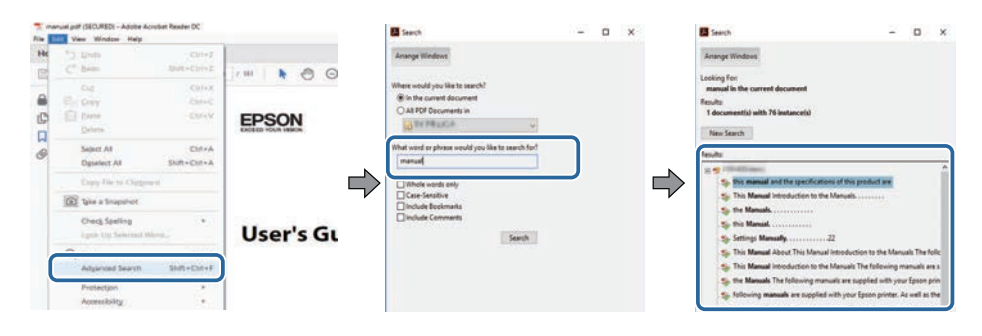

## <span id="page-4-5"></span><span id="page-4-2"></span>**Прескачане директно от отметките**

Кликнете върху заглавие, за да прескочите до тази страница. Кликнете върху **+** или **>**, за да прегледате заглавията от по-ниско ниво в този раздел. За да се върнете към предходната страница, извършете следната операция на клавиатурата си.

- Windows: Задръжте **Alt** и след това натиснете **←**.
- Mac OS: Задръжте клавиша command и след това натиснете **←**.

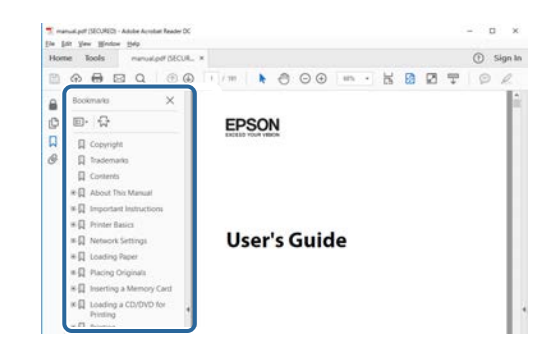

## **Отпечатване само на страниците, от които се нуждаете**

Можете да изваждате и отпечатвате само страниците, от които се нуждаете. Щракнете върху **Печат** в меню **Файл**, след което посочете страниците, които желаете да отпечатате, в **Страници** в **Страници за печат**.

• За да посочите серия от страници, въведете тире между началната и крайната страница.

Пример: 20-25

• За да посочите страници, които не са в серията, разделете страниците със запетаи.

Пример: 5, 10, 15

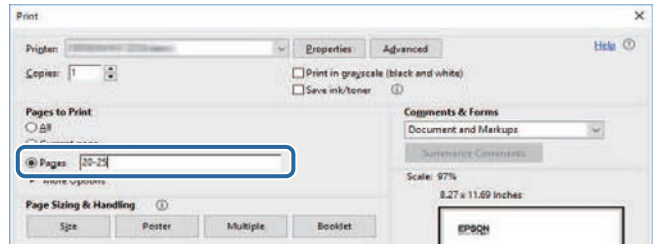

# <span id="page-5-0"></span>**Въведение в софтуера Epson Projector Management**

Вижте информацията тук, за да научите повече за софтуера Epson Projector Management.

#### g **Свързани теми**

• ["Функции на Epson Projector Management" стр.7](#page-6-0)

<span id="page-6-0"></span>Софтуерът Epson Projector Management Ви дава възможност да проверите статуса на множество мрежови проектори и да извършвате различни операции с проектора от Вашия компютър.

• Наблюдение на статуса на проектори

Можете визуално да проверите информация за проектора като състояние на захранването, грешки и предупреждения, така че да бъдете известявани незабавно за отклонения в проектора. Можете също да изберете отделни проектори или групи проектори, за да проверите подробна информация, като часове на използване на източника на светлина на проектора, текущия източник на входен сигнал и евентуални текущи грешки или предупреждения.

• Управление на проекторите

Можете да включите или изключите проекторите, или да промените източниците на входен сигнал за отделни проектори или групи проектори. Можете да насрочите различни събития за проектор, които да се изпълняват автоматично на посочената дата и в посочения час.

• Актуализация на фърмуер на проектора

Можете да актуализирате фърмуера на проектора по кабелна мрежа. Когато има наличен нов фърмуер, ще видите известие на екрана на софтуера. Можете да изтеглите фърмуера на Вашия компютър и да актуализирате фърмуера на Вашия продукт веднага или да определите кога искате да се извърши актуализацията.

- Копиране на настройките на менюто на проектора Когато изберете настройки на менюто на проектора, можете да копирате настройките на множество проектори от един и същ вид в операция с пакетни настройки.
- Изпращане на имейл известие

Може да конфигурирате софтуера да Ви изпрати имейл предупреждение при проблем с проектора или когато софтуерът открие, че регистрираният проектор е сменен с друг.

• Message Broadcasting

Можете да разпространявате изображения и текстови съобщения до множество проектори за едновременно показване на тези проектори.

• Наблюдение и управление на проектори, различни от Epson с помощта на протокол PJLink

Можете да наблюдавате и управлявате проектори, които поддържат протокол PJLink.

#### g **Свързани теми**

- ["Копиране на настройки на менюто на проектора в пакет" стр.29](#page-28-0)
- ["Наблюдение на проектори" стр.18](#page-17-0)
- ["Управление на проекторите" стр.22](#page-21-0)
- ["Изпращане на имейл известия" стр.36](#page-35-0)
- ["Актуализация на фърмуера" стр.25](#page-24-0)
- ["Message Broadcasting" стр.37](#page-36-0)
- ["Ограничения при наблюдение и управление чрез PJLink" стр.65](#page-64-0)

# <span id="page-7-0"></span>**Настройка на софтуера за пръв път**

Следвайте тези инструкции преди да свържете компютъра към проектора през мрежата.

#### g **Свързани теми**

- ["Инсталиране на софтуера" стр.9](#page-8-0)
- ["Избор на мрежови настройки на проектора" стр.11](#page-10-0)

<span id="page-8-0"></span>Проверете дали системата съответства на изискванията за работа на софтуера, след което инсталирайте софтуера.

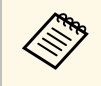

**възната Ако избраният за инсталирането език се различава от езика на Метаните се различава от езика на Сър**ат показани правилно.

#### <span id="page-8-2"></span>g **Свързани теми**

- ["Системни изисквания" стр.9](#page-8-3)
- <span id="page-8-4"></span>• ["Инсталиране на софтуера Epson Projector Management" стр.9](#page-8-4)
- ["Импортиране на настройки от EasyMP Monitor" стр.10](#page-9-1)

## <span id="page-8-3"></span><span id="page-8-1"></span>**Системни изисквания**

Това приложение поддържа следните операционни системи и е съвместимо с компютри, които отговарят на следните системните изисквания.

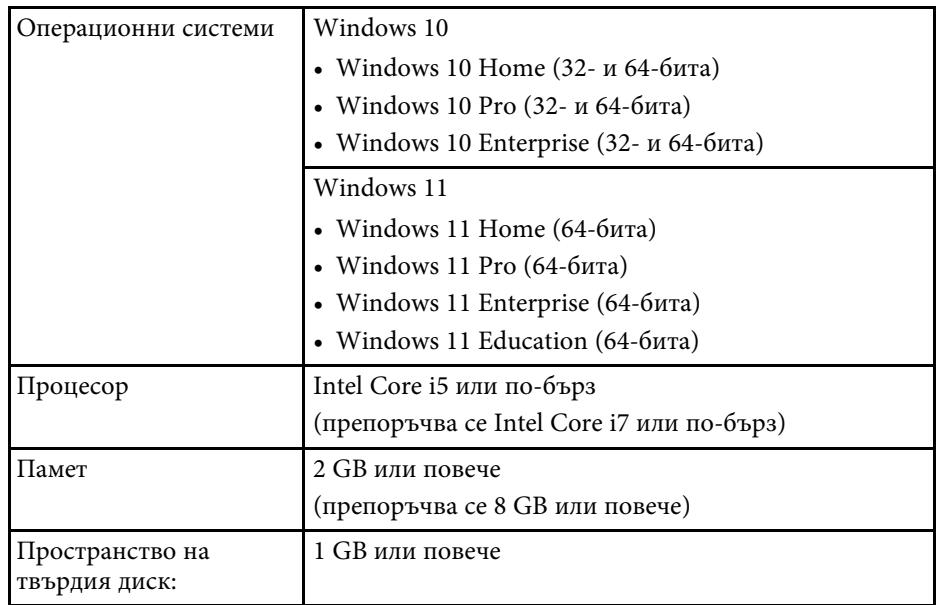

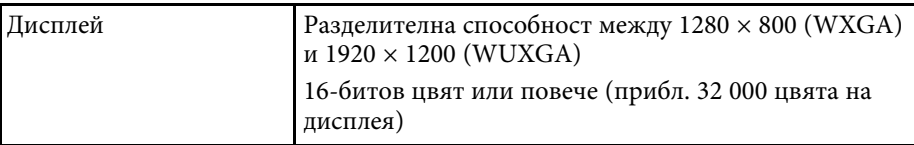

# **Инсталиране на софтуера Epson Projector Management**

Изтеглете и инсталирайте софтуера Epson Projector Management на Вашия компютър.

Посетете [epson.sn,](http://www.epson.sn) за да изтеглите най-новата версия на софтуера Epson Projector Management.

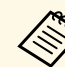

- Трябва да имате администраторски права, за да инсталирате софтуера Epson Projector Management.
- Трябва да инсталирате Microsoft .NET Framework 4.5 преди да инсталирате софтуера Epson Projector Management.
- По време на инсталиране на софтуера Epson Projector Management, възможно е да се наложи да инсталирате друг необходим софтуер, като Microsoft SQL Server 2014 SP3 Express. Следвайте инструкциите на екрана, за да продължите с инсталацията.

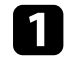

Изтеглете най-новата версия на софтуера Epson Projector Management.

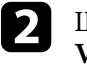

**b Щракнете двукратно върху Epson Projector Management Ver.X.XX.exe**, за да стартирате инсталиращата програма.

c Следвайте инструкциите на екрана.

# <span id="page-9-1"></span><span id="page-9-0"></span>**Импортиране на настройки от EasyMP Monitor**

Можете да прехвърлите информация за настройките от софтуера EasyMP Monitor (версия 4.50 или по-късна версия). Стартирайте софтуера Epson Projector Management на същия компютър и настройките се импортират автоматично при първото стартиране на софтуера. Когато приключите, ще видите съобщение, което Ви казва, че настройките са импортирани.

Ако искате да използвате импортираните настройки на друг компютър, на който се изпълнява софтуерът Epson Projector Management, можете да запишете конфигурационен файл на първоначалния компютър с помощта на функцията **Запис на конфигурационен файл** в екрана **Задаване на обкръжаваща среда**. След това копирайте създадения конфигурационен файл в следната директория на друг компютър.

C:\ProgramData\SEIKO EPSON CORPORATION\Epson Projector Management

#### g **Свързани теми**

• ["Задаване на обкръжаваща среда – Общи" стр.59](#page-58-2)

# **Избор на мрежови настройки на проектора <sup>11</sup>**

<span id="page-10-0"></span>Следвайте указанията за избор на метод за свързване между компютъра и проектора и след това настройка на проектора.

Свържете проектора към мрежата с помощта на режим Разширено свързване.

За актуализиране на фърмуера на проектора или копиране на настройките на проектора, свържете проектора чрез кабелна мрежова система.

#### g **Свързани теми**

- ["Инсталиране на проектор при свързване чрез кабелна LAN" стр.11](#page-10-3)
- ["Инсталиране на проектор при свързване чрез безжична LAN" стр.11](#page-10-4)

# <span id="page-10-2"></span><span id="page-10-1"></span>**Инсталиране на проектор при свързване чрез кабелна LAN**

<span id="page-10-3"></span>За свързване на компютъра към проектора с помощта на LAN кабел, трябва да изберете мрежовите настройки на компютъра и проектора.

<span id="page-10-4"></span>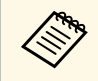

Необходимите настройки варират в зависимост от проектора. Вижте *Потребителско ръководство* на Вашия проектор за инструкции.

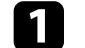

Свържете компютъра с мрежата.

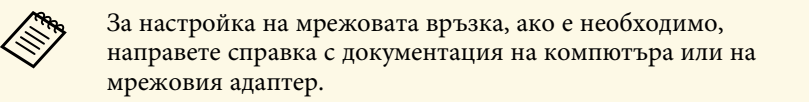

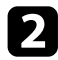

b Свържете LAN кабел към проектора.

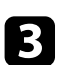

Включете проектора.

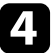

d Натиснете бутона [Menu] на дистанционното управление или контролния панел, изберете менюто **Мрежа**.

e Задайте тези IP настройки за Вашата кабелна LAN мрежа, както е необходимо.

- DHCP е достъпно: Задайте **DHCP** да е **Вкл.**
- DHCP не е достъпно: Задайте **DHCP Изкл.** и въведете IP адреса, подмрежовата маска и адреса на шлюза на проектора, ако е необходимо.
- f Когато завършите избора на настройки, запишете настройките и излезте от менютата.

### g **Свързани теми**

• ["Решения, когато не можете да откриете проектори \(кабелна връзка\)"](#page-44-3) [стр.45](#page-44-3)

# **Инсталиране на проектор при свързване чрез безжична LAN**

За свързване на компютъра към проектора с помощта на безжична LAN мрежа, трябва да изберете мрежовите настройки на компютъра и проектора.

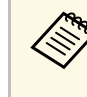

**Адрид** Необходимите настройки варират в зависимост от проектора.<br>Вижте *Потребителско ръководство* на Вашия проектор за инструкции.

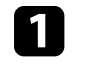

a Свържете се с Вашия мрежов администратор и запишете настройките за точката за достъп, като например SSID и настройките за защита.

## Свържете компютъра с мрежата.

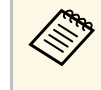

**ведова** За настройка на мрежовата връзка, ако е необходимо,<br>направете справка с документация на компютъра или на мрежовия адаптер.

# **Избор на мрежови настройки на проектора <sup>12</sup>**

**C** Инсталирайте устройството за безжична LAN мрежа на проектора, ако е необходимо. Вижте *Потребителско ръководство* на Вашия проектор за инструкции.

- 
- d Включете проектора.

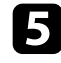

e Натиснете бутона [Menu] на дистанционното управление или контролния панел, изберете менюто **Мрежа** .

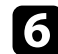

- f Включете поддръжка на безжичен LAN.
- g Изберете една от тези настройки за свързване на проектора към безжична LAN мрежа. Необходимите настройки варират в зависимост от проектора.
	- Изключете настройката **Обикновена точка за достъп** .
	- Изберете **Разширен** за **Режим на връзка** .

В Изберете други опции за мрежата, ако е необходимо. Вижте *Потребителско ръководство* на Вашия проектор за инструкции.

i Изберете настройки за защита, както е необходимо за Вашата мрежа. Свържете се с Вашия мрежов администратор, за да получите повече информация за избора на правилните настройки.

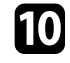

j Когато завършите избора на настройки, запишете настройките и излезте от менютата.

## g **Свързани теми**

• ["Решения, когато не можете да откриете проектори \(безжична връзка\)"](#page-44-4) [стр.45](#page-44-4)

# <span id="page-12-0"></span>**Регистриране на проекторите**

Следвайте инструкциите тук, за да регистрирате своите проектори за управление в мрежа.

#### g **Свързани теми**

• ["Регистриране на проектори за мониторинг" стр.14](#page-13-0)

# **Регистриране на проектори за мониторинг <sup>14</sup>**

<span id="page-13-0"></span>За да управлявате проектори, трябва да ги регистрирате в софтуера Epson Projector Management. След регистрацията статусът на проектора се показва автоматично, когато стартирате софтуера Epson Projector Management.

Ако трябва да регистрирате голям брой проектори, можете да създадете групи с проектори, така че да можете да наблюдавате и управлявате проекторите в малки бройки.

Можете да регистрирате общо до 2 000 проектора и групи. За да наблюдавате голям брой проектори, уверете се, че компютърът отговаря на системните изисквания или че е с по-добри параметри.

### g **Свързани теми**

- ["Търсене на проектори" стр.14](#page-13-2)
- ["Създаване на група проектори" стр.16](#page-15-1)
- ["Системни изисквания" стр.9](#page-8-3)

## <span id="page-13-2"></span><span id="page-13-1"></span>**Търсене на проектори**

Можете автоматично да потърсите проектори в същия сегмент или да търсите проектори, като посочите IP адрес.

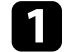

**1 Стартирайте софтуера Epson Projector Management.** 

- Windows 10: Изберете **Старт**, изберете **EPSON Projector**, след което изберете **Epson Projector Management Ver.X.XX**.
- Windows 11: Изберете **Старт**, изберете **Всички приложения**, след което изберете **Epson Projector Management Ver.X.XX**.

Стартира се софтуерът Epson Projector Management.

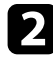

b Изберете **Проектор** от лентата с менюто и изберете **Регистрация на проектор**.

Появява се екранът **Регистрация на проектор**.

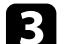

#### Изберете режим на търсене.

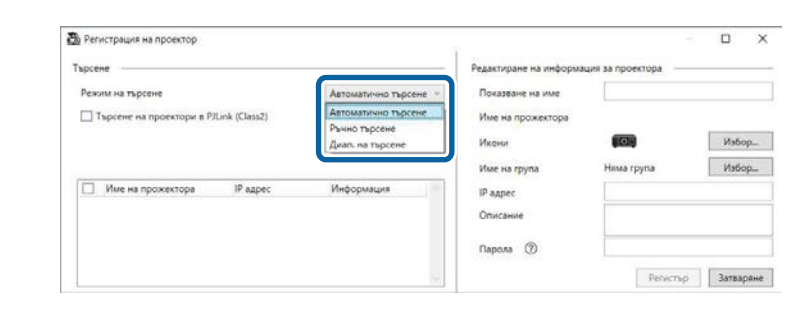

- Изберете **Автоматично търсене**, за да потърсите проектора в същата мрежа.
- Изберете **Ръчно търсене**, за да потърсите проектора чрез посочване на IP адрес. Въведете **IP адрес**.
- Изберете **Диап. на търсене**, за да потърсите проектора чрез посочване на диапазон от IP адреси. Въведете IP адрес в **Начален IP адрес** и **Краен IP адрес**.

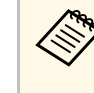

**Aко искате автоматично да търсите проектори, различни от**<br>Ерson, които поддържат PJLink Class2, изберете **Търсене на проектори в PJLink (Class2)**.

#### d Щракнете върху **Търсене**.

Показва се списък с мрежови проектори.

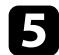

#### Изберете проектора, който искате да регистрирате.

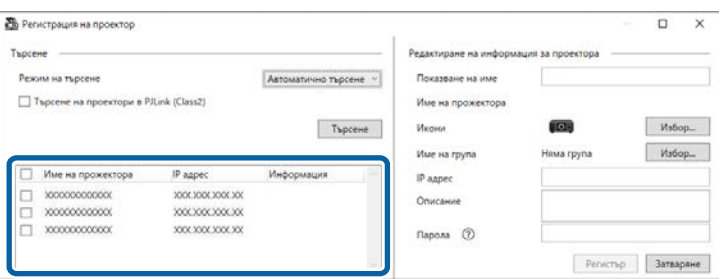

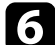

f Изберете необходимата настройка за всеки проектор.

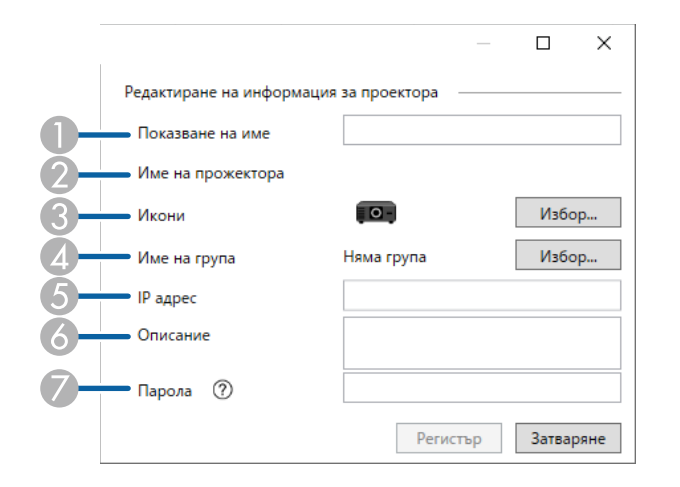

- **A**  Въведете името на проектора. Това име се показва на основния екран на Epson Projector Management. Можете да въведете до 64 знака.
- $\Omega$ Показва името, регистрирано в проектора.
- $\bullet$ Изберете иконата.
- $\bullet$ Изберете група, ако искате да регистрирате проектор в нея.
- EПоказва IP адреса на проектора.
- 6 Въведете бележки за проектора, като местоположение, ако е необходимо. Бележките, въведени тук, се показват в **Свойства на проектора**. Можете да въведете до 60 знака.
- G Ако за проектора е зададена парола, въведете я тук. Ако не въведете правилната парола, не можете да наблюдавате или управлявате проектора, дори и след регистрирането му. За още информация относно пароли, вижте *Потребителско ръководство* на Вашия проектор.

#### g Щракнете върху **Регистър**.

 $\cdot$  За да регистрирате допълнителни проектори, повторете стъпки от 5 до 7.

Виждате регистрираните проектори в основния екран на Epson Projector Management.

- За да промените информацията за регистриран проектор,<br>Шракнете лвукратно върху проектора в главния екран на 1 щракнете двукратно върху проектора в главния екран на Epson Projector Management, след което променете необходимата информация в екрана **Свойства на проектора**.
	- За да премахнете регистриран проектор, щракнете двукратно върху проектора в основния екран на Epson Projector Management, след което изберете **Изтриване**.
	- Може да видите съобщение, което Ви подканва да зададете настройка **Режим готовност** да бъде **Комуник. вкл.** в менюто на проректора. Изберете **Да** за наблюдение на проектори докато проекторът е в режим на готовност (когато захранването е изключено).
	- В мрежа с разрешен протокол DHCP може да регистрирате и управлявате всеки проектор, открит с помощта на **Автоматично търсене**.

#### g **Свързани теми**

• ["Свойства на проектора – Информация" стр.54](#page-53-2)

# **Регистриране на проектори за мониторинг <sup>16</sup>**

## <span id="page-15-1"></span><span id="page-15-0"></span>**Създаване на група проектори**

Регистрирането на проектори в група Ви позволява да наблюдавате и управлявате множество проектори едновременно. Когато изберете родителска група, можете също да наблюдавате и управлявате всички проектори, включени в множество групи.

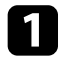

a Изберете **Проектор** от лентата с менюто и изберете **Регистрация на група**.

Появява се екранът **Регистрация на група**.

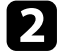

Изберете необходимите настройки.

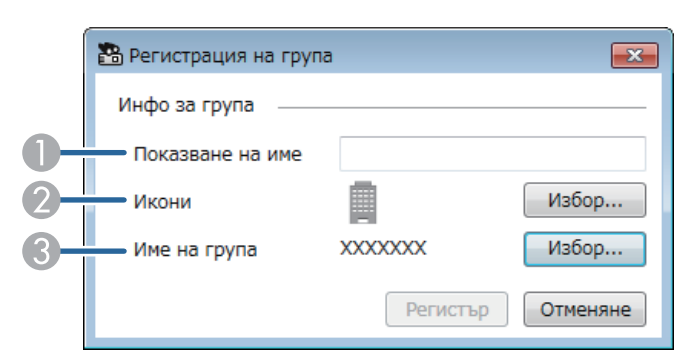

- AВъведете името на групата. Можете да въведете до 64 знака.
- $\bullet$ Изберете иконата.
- $\bullet$  Изберете родителска група, ако искате да регистрирате група в нея. (Първо трябва да създадете родителската група и след това ще можете да добавяте групи към нея.)

#### **3** Щракнете върху Регистър.

Виждате регистрираната група в основния екран на Epson Projector Management.

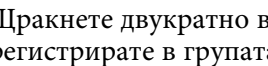

d Щракнете двукратно върху иконата на проектора, който искате да регистрирате в групата.

Изберете групата, в която искате да регистрирате проектора, след което щракнете върху **OK**.

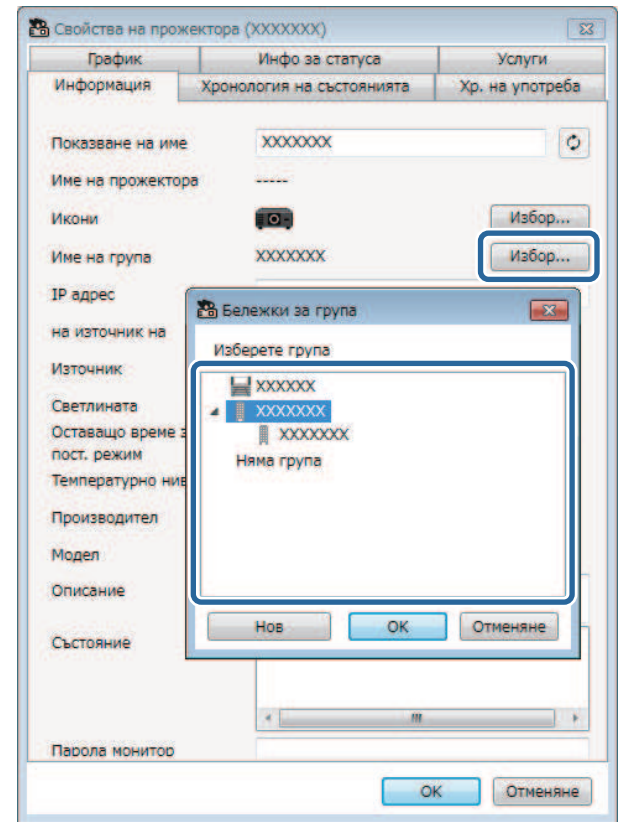

За проверка на проекторите, включени в групата, изберете иконата

 $\sqrt{2}$ **Групиране на изглед** в основния прозорец.

#### g **Свързани теми**

• ["Наблюдение на проектори" стр.18](#page-17-0)

# <span id="page-16-0"></span>**Наблюдение и управление на проекторите**

<span id="page-16-1"></span>Следвайте инструкциите за наблюдение и управление на регистрираните проектори.

#### g **Свързани теми**

- ["Наблюдение на проектори" стр.18](#page-17-0)
- ["Показване на детайли за статуса на проектора" стр.21](#page-20-0)
- ["Управление на проекторите" стр.22](#page-21-0)

<span id="page-17-0"></span>Щракнете върху иконите за изглед на главния екран на Epson Projector Management, за да изберете вида на прозореца за наблюдение, който искате да видите.

# **• Подробен изглед на списък**

Можете да проверите статуса на проектора като списък. За да проверите състоянието на проекторите в определена група, изберете групата в Списък с групи.

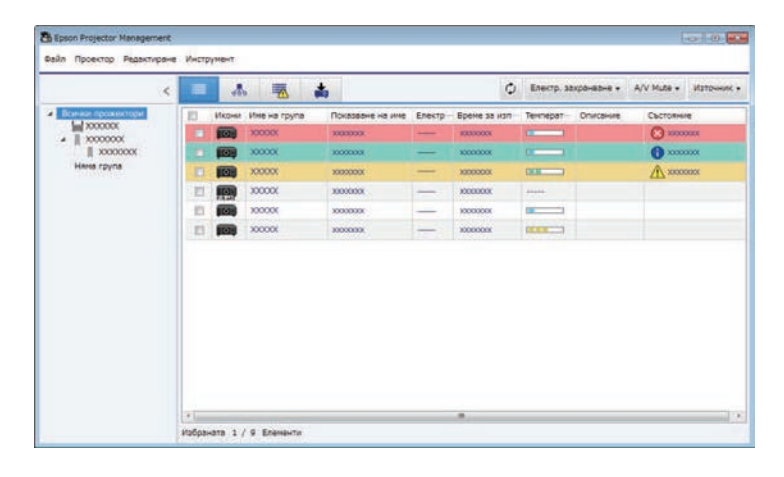

# • **Групиране на изглед**

Можете да проверите групите на проектора в йерархична диаграма. Когато искате да разширите или свиете група, щракнете двукратно върху иконата на групата или име на група в Списък с групи. Когато проекторите в групата са скрити, иконата на групата е в кръгова рамка.

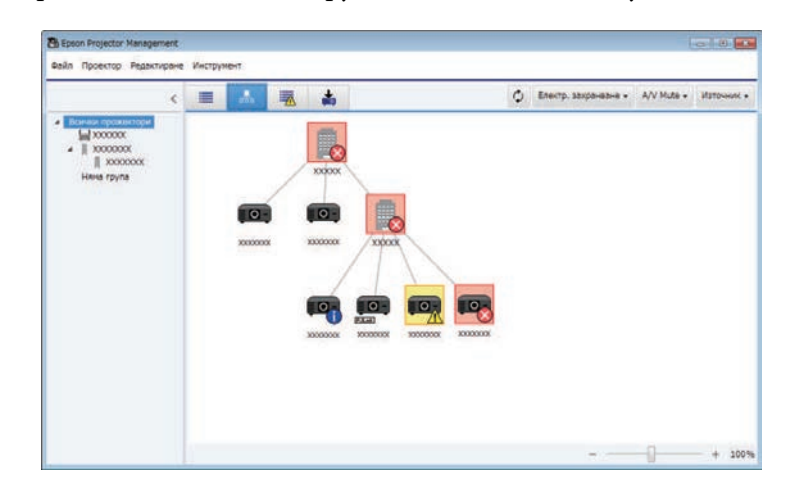

#### За да преместите иконата на групата, плъзнете я и я пуснете.

#### **Преки пътища на клавиатурата**

Можете да използвате следните команди на клавиатурата:

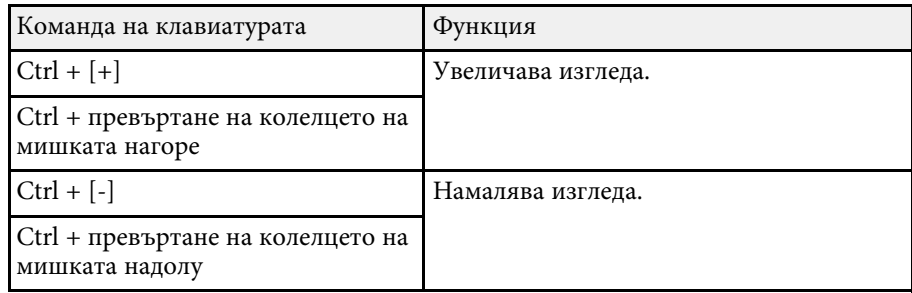

# **• СПИСЪК С ГРЕШКИ**

Можете да проверите списък, съдържащ само проектори в състояние на грешка или предупреждение. За да проверите състоянието на проекторите в определена група, изберете групата в Списък с групи. За преглед на решението, преместете курсора над информацията за грешка.

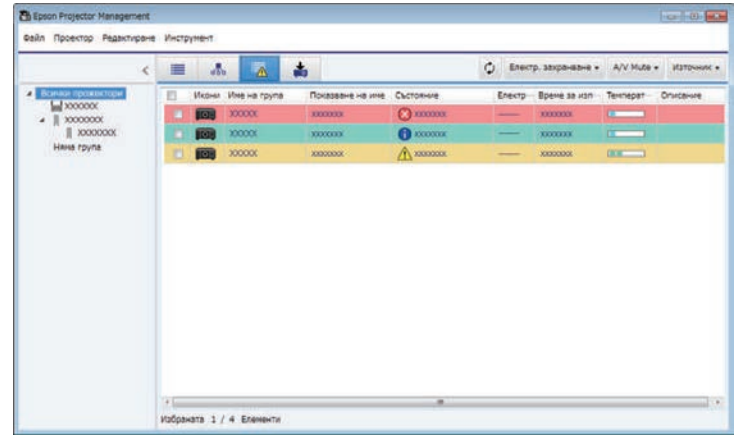

<span id="page-18-0"></span>• **Списък с актуализации**

<span id="page-18-1"></span>Можете да управлявате актуализациите на фърмуера на проектора. Epson Projector Management .<br>Райл Проектор Редактиране Инструмент  $\leftarrow$   $\equiv$   $\Delta$  $\blacksquare$ ○ Елестр, захранавне • A/V Hute • **Hubop daily** Списык с вклуализации [Редактирани] Изтриван Dockholse us and The Marriage, Mash with Princeton **Brouse** Photographics up your Curriculus Il recogno  $\parallel$  xxxxxxx Have roune Актуализаци Right Now 3000000000  $xx - xx$ Schedule  $-1$ **Unfinancers 1 / 3 Engineers** 

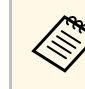

- **За да промените показания елемент или последователността в Подробен изглед на списък и Списък с грешки**, променете настройката **Сп. с диспл.** на екрана **Задаване на обкръжаваща среда**.
	- За да разрешите или забраните наблюдение, щракнете с десния бутон на мишката върху проектора, за да изберете **Разрешен мониторинг** или **Забранен мониторинг** в главния екран на Epson Projector Management.
	- За наблюдение на проектори дори в режим готовност (когато захранването е изключено) изберете **Комуник. вкл.** Като настройката **Режим готовност** в менюто на проектора. Също така изберете правилната настройка **Порт**, ако е необходимо.

#### g **Свързани теми**

• ["Преглед на диаграмите за температурата на проектора" стр.19](#page-18-1)

# **Преглед на диаграмите за температурата на проектора**

Можете да видите информация за температурата на проекторите в графичен вид.

Щракнете с десния бутон върху проектора в изглед **Подробен изглед на списък** и изберете **Хронология на температурата**.

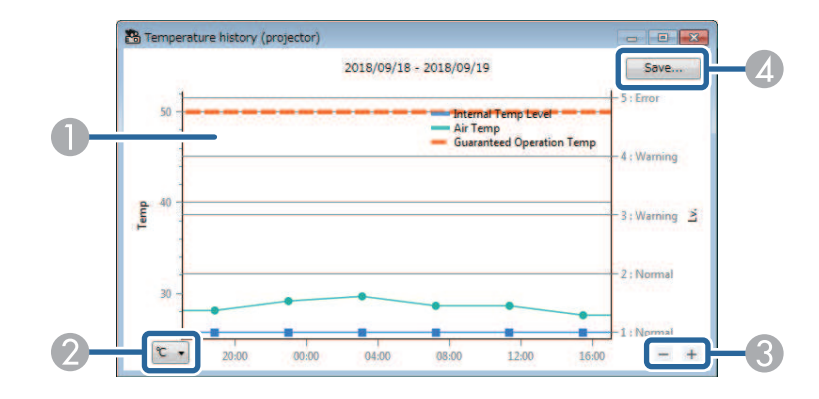

# **Наблюдение на проектори <sup>20</sup>**

**C** Цвят на фон

Синьо: изисква незабавно внимание.

- Жълто: предупредителен статус
- Червено: статус на грешка
- $\boldsymbol{Q}$ Превключва изгледа между Целзий и Фаренхайт.
- $\bullet$ Увеличава или намалява диаграмата.
- $\bullet$ Записва хронологията на температурата във файлов формат CSV.

Можете да видите панорамно изображение на диаграмата, като задържите натиснат десния бутон на мишката в произволна точка на диаграмата и след това преместите мишката надясно или наляво.

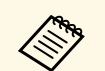

- Можете да видите информация за температурата за до 30 дни.<br>• Информация за температурата се получава само докато се
	- изпълнява софтуерът Epson Projector Management.
	- Посочената в диаграмата стойност може да не съответства на реалната температура. Използвайте стойността като насока. Вижте *Потребителско ръководство* на Вашия проектор за информация относно работната температура на проектора.
	- Можете да видите нови диаграми за до 4 проектора едновременно.
	- Тази функция е налична само за поддържаните модели.

<span id="page-20-0"></span>Можете да проверите подробна информация за статуса на проектора на екрана **Свойства на прожектора**.

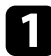

**В Главния екран на Epson Projector Management щракнете** двукратно върху проектора, който искате да проверите.

Появява се екранът **Свойства на проектора**.

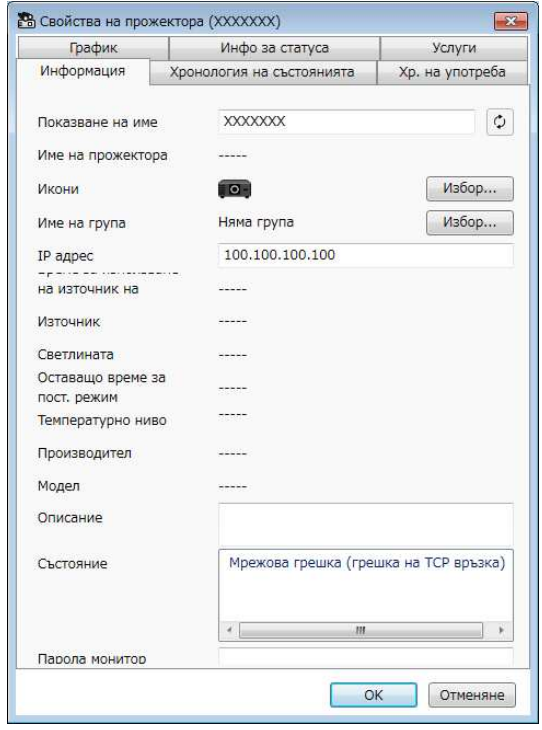

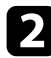

b Щракнете върху съответните раздели, за да видите всеки тип информация.

- **Информация**: показва обща информация за проектора.
- **Хронология на състоянията**: показва хронологията на грешките на проектора.
- **Хр. на употреба**: показва хронологията на употреба на проектора под формата на диаграма.
- **График**: показва графика, зададен за проектора или родителската група на проектора.
- **Инфо за статуса**: показва информация за статуса на проектора.
- **Услуги**: показва информация за техническото обслужване. (Обикновено се използва само от Epson Support.)

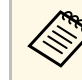

Може да проверите и редактирате информация за множество проектори едновременно. Изберете проекторите в главния екран, щракнете с десния бутон върху тях и изберете **Свойство**.

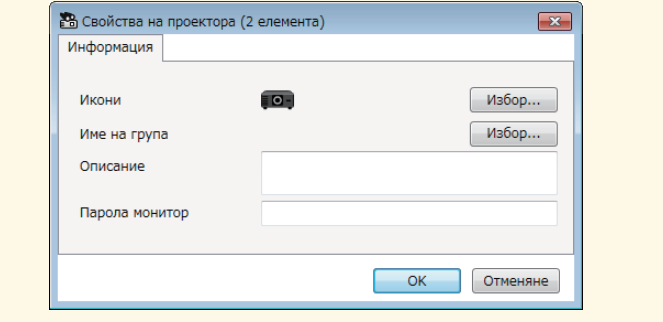

#### g **Свързани теми**

• ["Екран със свойства на проектора" стр.54](#page-53-0)

<span id="page-21-0"></span>Можете да управлявате избрания проектор с помощта на бутоните за управление на проектора на главния екран на Epson Projector Management.

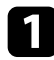

a На главния екран на Epson Projector Management изберете проектора, който искате да управлявате. Може да изберете няколко проектора или всички проектори, като изберете необходимите кутийки.

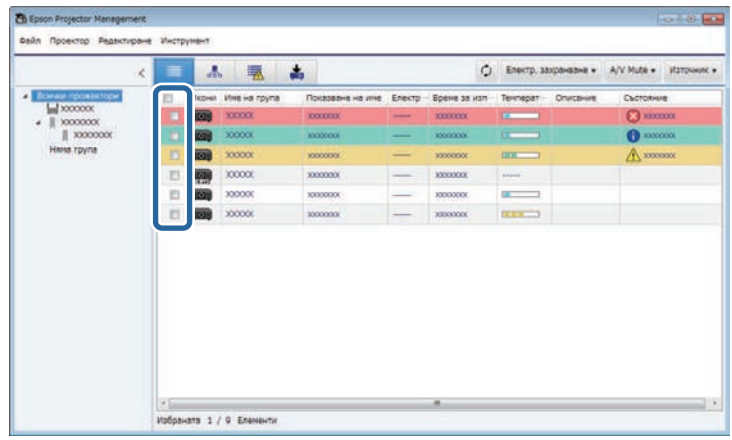

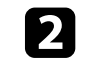

b Щракнете върху бутоните за управление на проектора, за да извършите следните операции.

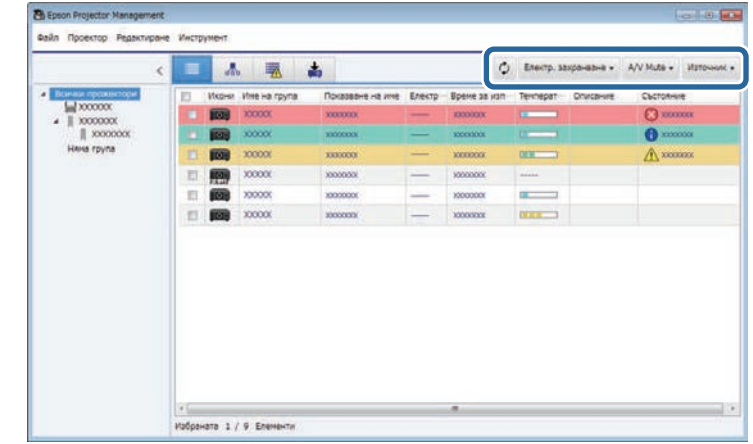

- <sup>**О Опресняване**: актуализира информацията за проектора.</sup>
- **Електр. захранване**: включва и изключва проектора.
- **A/V Mute**: включва или изключва функцията на проектора A/V Mute или Затвор.
- **Източник**: превключва на източника на входен сигнал на проектора. (Налично само за проектори Epson.)
- c Щракнете с десен бутон върху проектор Epson в списъка, за да извършите следните операции.
	- **Уеб контрол**: позволява Ви да изберете настройки на проектора и да управлявате проектирането чрез уеб браузър.
	- **Отд. достъп камера**: позволява Ви да проверите изображението, заснето с отдалечената камера на проектора, като използвате уеб браузър.
	- **Авто настройки**: позволява Ви да използвате функцията за автоматични настройки на проектора, като **Калибриране Цвят** или **Напасв. на екран**. Може също да изберете **Отказ на Режим на опресняване**.

# **Управление на проекторите <sup>23</sup>**

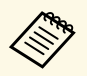

- **Операциите Електр. захранване**, **A/V Mute** и Източник не са достъпни, докато се използва функцията Авто **настройки** .
	- Вижте *Потребителско ръководство* на Вашия проектор относно функциите **Отд. достъп камера** и **Авто настройки**, ако са налични.

# <span id="page-23-0"></span>**Актуализиране на фърмуера и копиране на настройките на менюто**

<span id="page-23-1"></span>Следвайте инструкциите, за да актуализирате своите проектори и да използвате най-новия фърмуер или да копирате настройките на менюто на проектора.

#### g **Свързани теми**

- ["Актуализация на фърмуера" стр.25](#page-24-0)
- ["Копиране на настройки на менюто на проектора в пакет" стр.29](#page-28-0)

<span id="page-24-0"></span>Можете да актуализирате фърмуера за проектор и смарт устройство (само за приложими модели) по кабелна мрежа. По мрежата се разпространява нов фърмуер или може да го изтеглите от центъра за поддръжка на Epson. После можете да актуализирате фърмуера веднага или да планирате час, когато искате да се извърши актуализацията на фърмуера.

Когато актуализирате фърмуера, се уверете за следното:

- Проекторът е свързан чрез кабелна мрежова система.
- Проекторът е включен или **Режим готовност** на проектора е зададен на **Комуник. вкл.**

# **Внимание**

- Не може да използвате проектора по време на актуализация на фърмуера.
- Не изключвайте захранващия кабел на проектора, докато актуализирате фърмуера. Ако проекторът необяснимо се изключи по време на актуализиране, фърмуерът може да не се запише правилно, което би могло да доведе до неправилно функциониране на проектора. Epson не носи отговорност за неуспешна актуализация на фърмуера и свързаните с нея щети поради прекъсване на тока, комуникационни грешки или други проблеми, които могат да доведат до неизправност.
- Не актуализирайте фърмуера, когато проекторът извършва друга операция.

#### g **Свързани теми**

- ["Актуализиране на нов фърмуер, открит в мрежата" стр.25](#page-24-2)
- ["Актуализиране на нов фърмуер, изтеглен на Вашия компютър" стр.27](#page-26-1)

# <span id="page-24-2"></span><span id="page-24-1"></span>**Актуализиране на нов фърмуер, открит в мрежата**

Когато е наличен нов фърмуер, ще видите известие на основния екран и можете да насрочите кога да се актуализира фърмуера.

За да получавате известия за актуализация на фърмуера, направете следното:

• Стартирайте софтуера Epson Projector Management.

- Изберете **Инструмент** от лентата с менюто и изберете раздел **Задаване на обкръжаваща среда** > **Монитор** > **Разрешете за получаване на информация за актуализации на фърмуера**.
- Проверете мрежовите опции на **Настройки на прокси** в раздел **Монитор** и ги променете, ако е необходимо.
	- **Когато изберете Разрешете за получаване на информация за актуализации на фърмуера**, софтуерът ще проверява информация за актуализации на фърмуера автоматично на всеки 14 дни.
		- Когато проверите информация за актуализации на фърмуера веднага, изберете **Проверка**.

a Щракнете върху иконата **Списък с актуализации** в главния екран на Epson Projector Management, за да отворите изгледа **Списък с актуализации**.

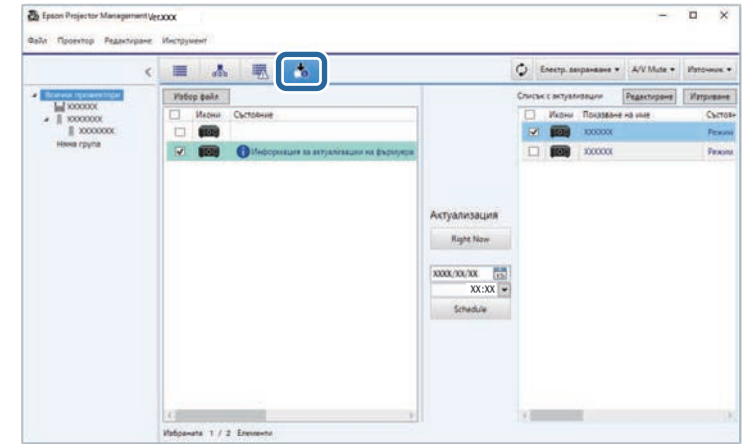

Когато видите **Информация за актуализации на фърмуера** в колоната **Състояние** в левия панел, можете да актуализирате тези проектори.

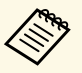

• Може да видите бележките по изданието на новия<br>фърмуер като щракнете двукратно върху Бележки по **изданието на фърмуера**.

> • **Информация за актуализации на фърмуера** също е показана, когато има актуализация за фърмуера на смарт устройства (само за приложимите модели).

Изберете проектора, който искате да актуализирате. Може да изберете няколко проектора или всички проектори, като изберете необходимите кутийки.

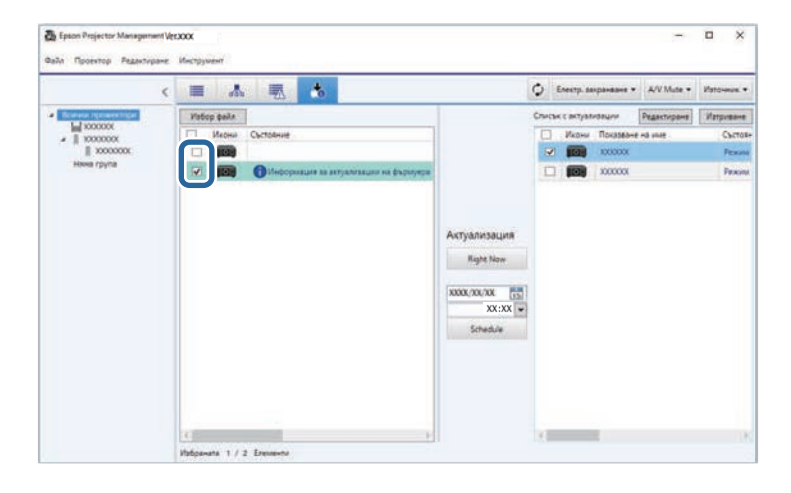

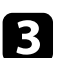

Изберете един от следните методи за актуализиране на фърмуера.

- Щракнете върху **Right Now**, за да стартирате актуализацията на фърмуера веднага.
- Задайте датата и часа, когато искате да извършите актуализация на фърмуера, след което щракнете върху **Schedule**, за да планирате актуализация.

Актуализираният график е показан в десния панел на изгледа **Списък с актуализации**.

Ако има актуализация на фърмуера на смарт устройство на избрания проектор, актуализацията на фърмуера на смарт устройството също е показана (само за приложими модели).

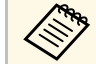

- **За да промените графика на актуализиране, изберете**<br>графика в десния панел и щракнете върху **Редактиране**.
	- За да изтриете графика на актуализиране, изберете графика в десния панел и щракнете върху **Изтриване**.
	- Може да разгледате до 500 графика в десния панел на изгледа **Списък с актуализации**. Когато броят на графиците надвиши 500, графиците се изтриват според необходимото, като се започва с най-стария график.
	- За да изтриете всички завършени графици, щракнете с десния бутон върху произволна точка в десния панел и изберете **Изтриване на стари графици**.

Фърмуерът се актуализира в зададените дата и час, а LED индикаторът на проектора се включва. Когато процесът на актуализация на фърмуера завърши, проекторът се изключва и влиза в режим готовност. По време на актуализация може да проверите състоянието на актуализация на фърмуера в десния панел на изгледа **Списък с актуализации**.

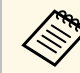

- Не затваряйте софтуера Epson Projector Management, докато актуализирате фърмуера.
- Ако се опитате да затворите софтуера Epson Projector Management, когато има планирана актуализация в готовност, ще се появи съобщение за потвърждение. Планираните актуализации се извършват само докато се изпълнява софтуерът Epson Projector Management.
- Възможно е да се наложи да конфигурирате мрежовите настройки на проектора отново след актуализиране на фърмуера, защото мрежовите настройки може да се променят от процеса за актуализация на фърмуера.

# **Актуализация на фърмуера <sup>27</sup>**

# <span id="page-26-0"></span>**Актуализиране на нов фърмуер, изтеглен на Вашия компютър**

<span id="page-26-1"></span>Може да актуализирате фърмуера, като изтеглите файла с фърмуера ръчно.

Свържете се с най-близкия център за поддръжка на Epson за повече информация относно това как да се сдобиете с фърмуер за Вашия проектор.

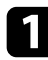

a Щракнете върху иконата **Списък с актуализации** в главния екран на Epson Projector Management, за да отворите изгледа **Списък с актуализации**.

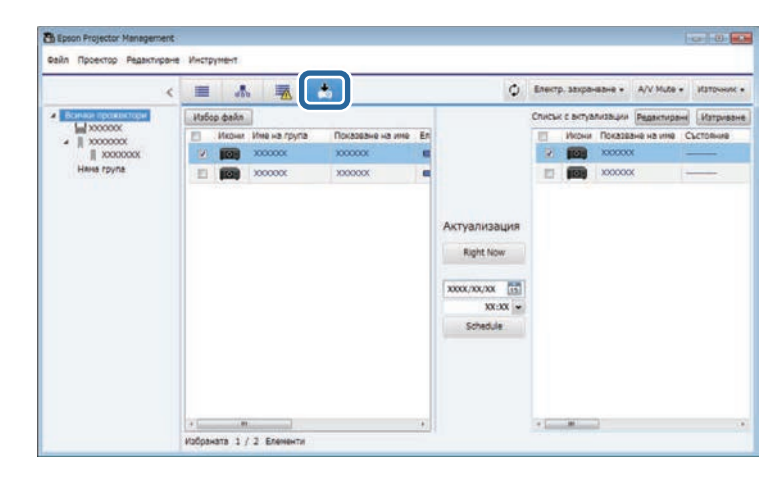

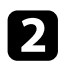

**1 Щракнете върху Избор файл**, за да изберете файла с фърмуера.

Появява се екранът **Информация за файла**.

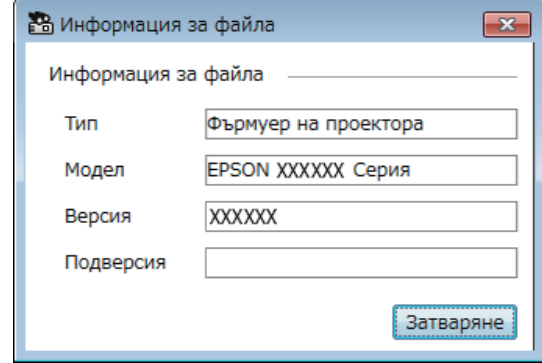

c Потвърдете информацията за файла и щракнете върху **Затваряне**.

Проекторите, които може да се актуализират чрез използване на файл с фърмуер, се появяват в левия панел на изгледа **Списък с актуализации**.

d Изберете проектора, който искате да актуализирате. Може да изберете няколко проектора или всички проектори, като изберете необходимите кутийки.

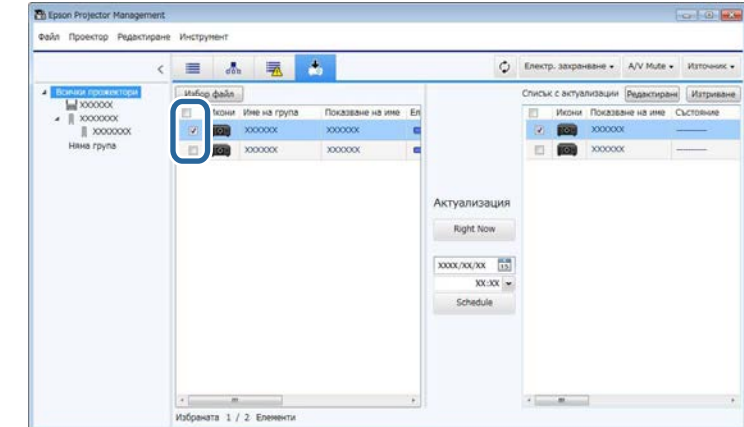

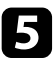

В Изберете един от следните методи за актуализиране на фърмуера.

- Щракнете върху **Right Now**, за да стартирате актуализацията на фърмуера веднага.
- Задайте датата и часа, когато искате да извършите актуализация на фърмуера, след което щракнете върху **Schedule**, за да планирате актуализация.

Актуализираният график е показан в десния панел на изгледа **Списък с актуализации**.

Ако има актуализация на фърмуера на смарт устройство на избрания проектор, актуализацията на фърмуера на смарт устройството също е показана (само за приложими модели).

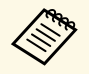

**• За да промените графика на актуализиране, изберете**<br>графика в десния панел и щракнете върху **Редактиране**.

- За да изтриете графика на актуализиране, изберете графика в десния панел и щракнете върху **Изтриване**.
- Може да разгледате до 500 графика в десния панел на изгледа **Списък с актуализации**. Когато броят на графиците надвиши 500, графиците се изтриват според необходимото, като се започва с най-стария график.
- За да изтриете всички завършени графици, щракнете с десния бутон върху произволна точка в десния панел и изберете **Изтриване на стари графици**.

Фърмуерът се актуализира в зададените дата и час, а LED индикаторът на проектора се включва. Когато процесът на актуализация на фърмуера завърши, проекторът се изключва и влиза в режим готовност. По време на актуализация може да проверите състоянието на актуализация на фърмуера в десния панел на изгледа **Списък с актуализации**.

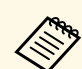

• Не затваряйте софтуера Epson Projector Management, докато актуализирате фърмуера.

- Ако се опитате да затворите софтуера Epson Projector Management, когато има планирана актуализация в готовност, ще се появи съобщение за потвърждение. Планираните актуализации се извършват само докато се изпълнява софтуерът Epson Projector Management.
- Възможно е да се наложи да конфигурирате мрежовите настройки на проектора отново след актуализиране на фърмуера, защото мрежовите настройки може да се променят от процеса за актуализация на фърмуера.

<span id="page-28-0"></span>Може да копирате настройките в менюто на един проектор на един или повече други проектори, които са от същия модел и имат същата версия на фърмуера. Това Ви позволява бързо да дублирате настройките на менюто на проектора в операция с пакетни настройки.

<span id="page-28-1"></span>Може да копирате настройките на менюто в операция с пакетни настройки веднага или да планирате час, когато да ги копирате.

Когато копирате настройките на менюто, се уверете за следното:

- Проекторът е свързан чрез кабелна мрежова система.
- <span id="page-28-2"></span>• Проекторът е включен или **Режим готовност** на проектора е зададен на **Комуник. вкл.**

Не всички настройки на менюто се копират на другия проектор, като например следните.

- Настройки на меню **Мрежа** (освен за меню **Поща** и меню **Други**)
- **Часове на лампа** и **Статус** от меню **Инфо**

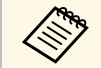

Извършете операция с пакетна настройка, преди да регулирате<br>настройките на образа, като например Корекция. Стойностите за настройките на образа също се прилагат за други проектори и настройките, които сте задали преди извършване на операцията с пакетни настройки, ще бъдат презаписани.

> Когато копирате настройките на менюто от един проектор на друг, потребителското лого също ще бъде копирано. Не регистрирайте в потребителско лого информация, която не искате да споделите с множество проектори като потребителско лого.

# **Внимание**

- Не може да използвате проектора докато копирате настройките на менюто в операция с пакетни настройки.
- Не изключвайте захранващия кабел на проектора, докато копирате настройките на менюто. Ако проекторът необяснимо се изключи по време на копиране, конфигурацията може да не се запише както трябва, което би могло да доведе до неправилно функциониране на проектора. Epson не носи отговорност за неуспешна пакетна настройка и свързаните с нея щети поради прекъсване на тока, комуникационни грешки или други проблеми, които могат да доведат до неизправност.

#### g **Свързани теми**

- ["Изтегляне на конфигурационен файл на проектора" стр.29](#page-28-2)
- ["Копиране на конфигурационен файл на проектора" стр.30](#page-29-1)

# **Изтегляне на конфигурационен файл на проектора**

Може да изтеглите конфигурационен файл, съдържащ настройките на менюто от проектор, за да може да ги копирате на друг проектор.

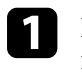

a Щракнете върху иконата **Списък с актуализации** в главния екран на Epson Projector Management, за да отворите изгледа **Списък с актуализации**.

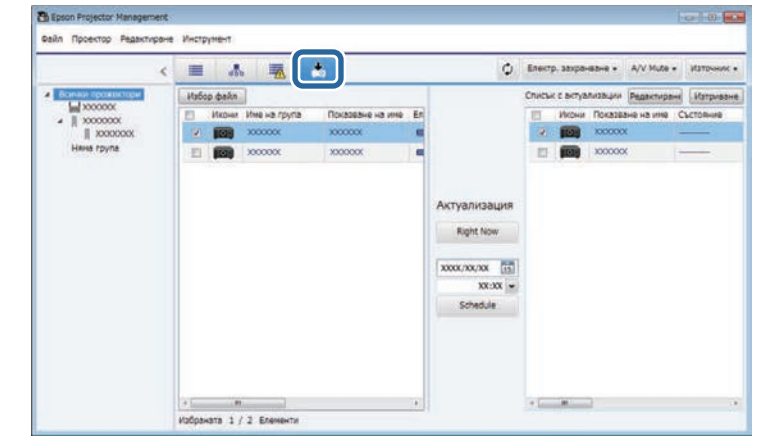

- b В левия панел на изглед **Списък с актуализации** щракнете с десния бутон върху проектора, от който искате да копирате настройките на менюто, и изберете **Извличане на Конфигурационни данни на проектора**.
- В Изберете папката, в която искате да изтеглите конфигурационния файл на менюто на проектора.

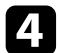

Изберете една от следните опции.

- Щракнете върху **Right Now**, за да изтеглите конфигурационния файл веднага.
- Задайте датата и часа, когато искате да изтеглите конфигурационния файл, след което щракнете върху **Schedule**, за да планирате изтеглянето.

Може да проверите състоянието на изтегляне в десния панел на изгледа **Списък с актуализации**.

Когато изтеглянето завърши, проекторът се изключва и влиза в режим готовност.

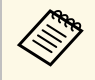

**в Когато записвате изтегления файл на USB флаш устройство**<br>и копирате настройките на менюто с него, уверете се, че името на файла отговаря на следните правила.

- Използват се само еднобитови символи.
- Името на файла започва с "PJCONFDATA".

## <span id="page-29-1"></span><span id="page-29-0"></span>**Копиране на конфигурационен файл на проектора**

След изтегляне на конфигурационен файл, съдържащ настройки на менюто от един проектор, може да копирате настройките във файла на друг проектор.

a Щракнете върху иконата **Списък с актуализации** в главния екран на Epson Projector Management, за да отворите изгледа **Списък с актуализации**.

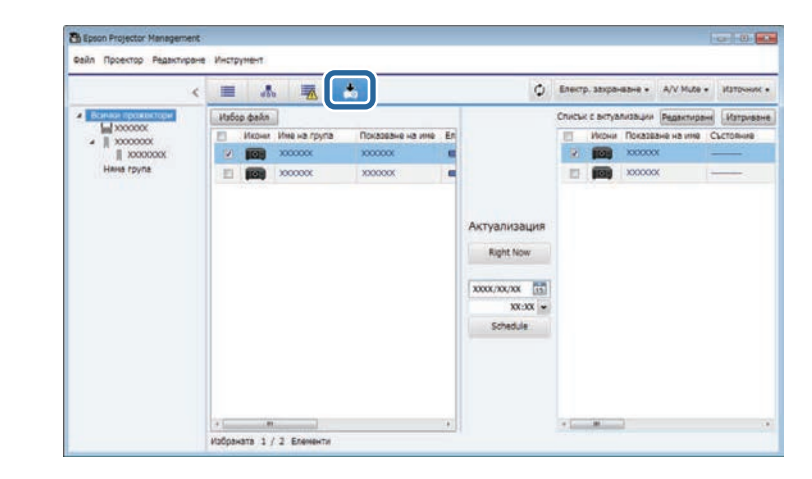

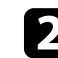

**2 Щракнете върху Избор файл**, за да изберете конфигурационния файл, който сте изтеглили.

Появява се екранът **Информация за файла**.

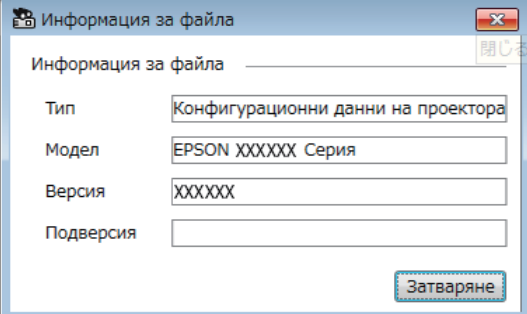

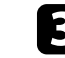

c Потвърдете информацията за файла и щракнете върху **Затваряне**.

Проекторите, които могат да се актуализират чрез използване на конфигурационен файл, се появяват в левия панел на изгледа **Списък с актуализации**.

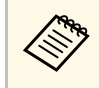

**ведония Можете да актуализирате само проектори, които са същият модел и имат същата версия на фърмуера като проектора, от** който сте получили конфигурационния файл.

Изберете проектора, на който искате да копирате конфигурационния файл. Можете да изберете няколко проектора или всички проектори, като изберете необходимите кутийки.

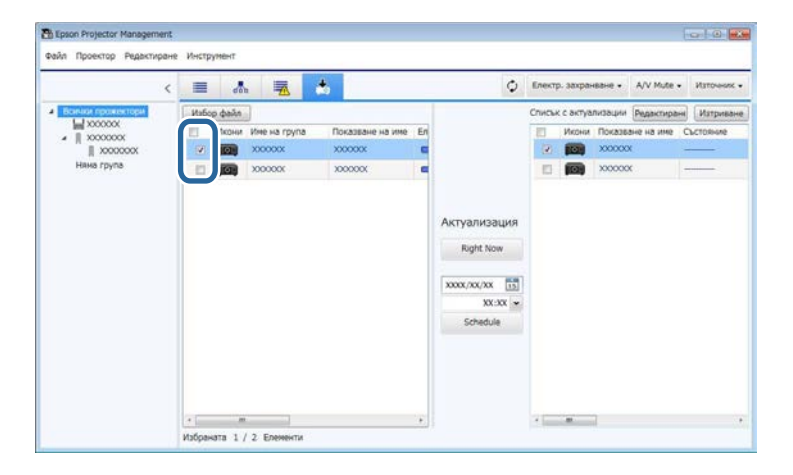

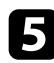

В Изберете един от следните методи за копиране на настройките на менюто.

- Щракнете върху **Right Now**, за да започнете да копирате настройките на менюто веднага.
- Задайте датата и часа, когато искате да копирате настройките, след което щракнете върху **Schedule**, за да планирате актуализация.

Актуализираният график е показан в десния панел на изгледа **Списък с актуализации**.

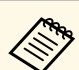

- За да промените графика на копиране, изберете графика в десния панел и щракнете върху **Редактиране**.
	- За да изтриете графика на копиране, изберете графика в десния панел и щракнете върху **Изтриване**.
	- Може да разгледате до 500 графика в десния панел на изгледа **Списък с актуализации**. Когато броят на графиците надвиши 500, графиците се изтриват според необходимото, като се започва с най-стария график.
	- За да изтриете всички завършени графици, щракнете с десния бутон върху произволна точка в десния панел и изберете **Изтриване на стари графици**.

Настройките на менюто се копират в зададените дата и час, а LED индикаторът на проектора се включва. Когато процесът завърши, проекторът се изключва и влиза в режим готовност. Когато копирате, може да проверите състоянието на копиране на менюто в десния панел на изгледа **Списък с актуализации**.

- Не затваряйте софтуера Epson Projector Management, докато копирате настройките на менюто.
- Ако се опитате да затворите софтуера Epson Projector Management, когато има планирано копие в готовност, ще се появи съобщение за потвърждение. Планираните операции за копиране се извършват само докато се изпълнява софтуерът Epson Projector Management.

# <span id="page-31-0"></span>**Използване на допълнителни функции**

Следвайте инструкциите тук, за да използвате допълнителните функции, налични в софтуера Epson Projector Management.

### g **Свързани теми**

- ["Насрочване на събития на проектора" стр.33](#page-32-0)
- ["Конфигуриране на настройки за защита" стр.35](#page-34-0)
- ["Изпращане на имейл известия" стр.36](#page-35-0)
- ["Message Broadcasting" стр.37](#page-36-0)
- "Експортиране на профил за софтуера Epson iProjection"  $crp.41$
- ["Запис на регистри на проектора" стр.42](#page-41-0)
- ["Актуализиране на регистрираната информация" стр.43](#page-42-0)

# **Насрочване на събития на проектора <sup>33</sup>**

<span id="page-32-0"></span>Можете да насрочите събития, които да се извършат автоматично на Вашия проектор.

Проекторът извършва следните операции в датата и часа, посочени в настроения график.

- Електр. захранванеВкл./Изкл.
- A/V Mute
- Превключване на източници на входен сигнал
- Message Broadcasting
- Авто настройки (Налично само за проектори, които поддържат **Калибриране Цвят**, **Напасв. на екран**, **Калибр. на светл.**, или **Режим опресняване**.)

Трябва също да стартирате софтуера Epson Projector Management на Вашия компютър в зададения час, за да се изпълнят зададените събития.

 $\overbrace{\ll^{\mathcal{R}}_{\mathcal{R}}$  Не може да планирате актуализация на фърмуера на този екран. Планирайте в изглед **Списък с актуализации**.

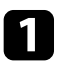

a Изберете **Инструмент** от лентата с менюто и изберете **График** <sup>&</sup>gt; **Настройки за план**.

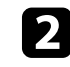

Изберете проектори или групи, за които искате да планирате събитие.

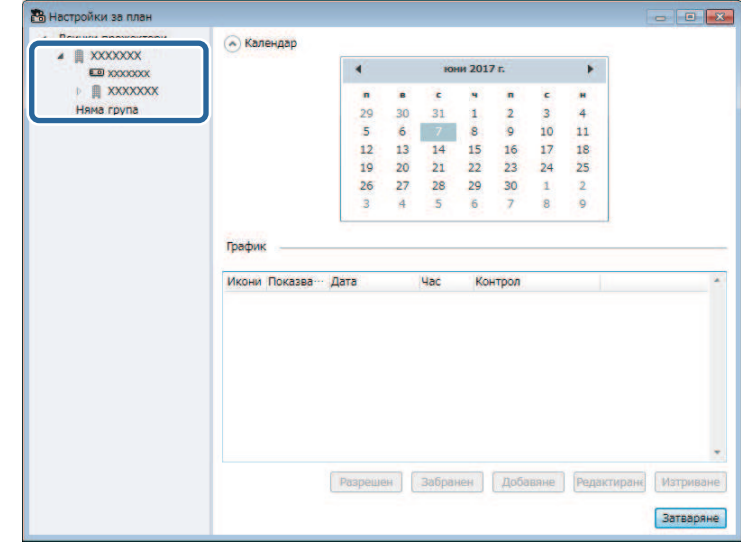

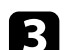

**В** Изберете Добавяне.

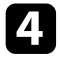

Изберете датата и часа на планираното събитие, след което изберете операцията, която искате да бъде извършена.

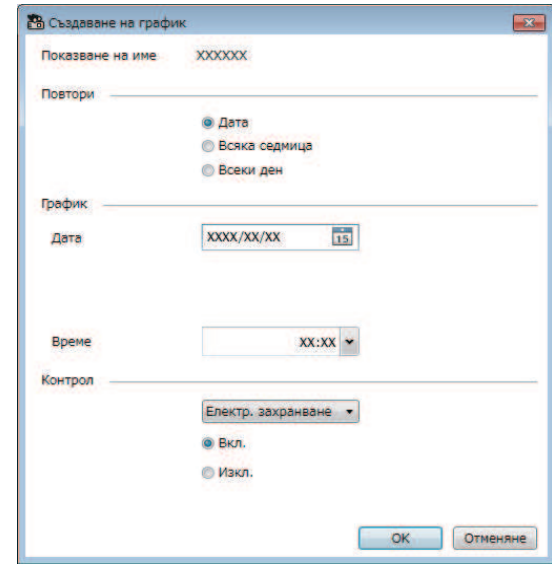

• Ако планирате събитие, което изисква включване на проектора, проекторът се включва автоматично лори проектора, проекторът се включва автоматично дори ако не посочите събитие за включване.

- Преди да активирате функцията **Авто настройки**, позволете на образа на проектора да стане постоянно ярък и без трептене. Уверете се, че сте избрали събитие за включване преди събитие **Авто настройки**, за да позволите на прожектирания образ да стане постоянно ярък.
- Включете всички проектори, преди да използвате функцията **Авто настройки**. Уверете се, че сте избрали събитие за включване за всички проектори, на които искате да използвате функцията **Авто настройки**.

#### Графикът за събитието е записан.

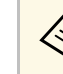

- За редактиране на график на събитие изберете събитието в екрана **Настройки за план** и изберете **Редактиране**.
- За да премахнете планирано събитие, изберете събитието в екрана **Настройки за план** и изберете **Изтриване**.
- За да разрешите или забраните планираното събитие, без да премахвате планираното събитие от списъка, изберете събитието в екрана **Настройки за план** и изберете **Разрешен**/**Забранен**.
- За разрешаване или забраняване на всички планирани събития изберете **Инструмент** от лентата с менюто, изберете **График**, след което изберете **Разреши график**/**Забрани график**.

#### g **Свързани теми**

- ["Свойства на проектора График" стр.56](#page-55-1)
- ["Актуализиране на фърмуера и копиране на настройките на менюто"](#page-23-1) [стр.24](#page-23-1)

e Изберете **OK**, за да запишете настройките си.

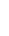

<span id="page-34-0"></span>Можете да подобрите защитата на софтуера Epson Projector Management, като ограничите достъпа до приложението и попречите на промяната на настройките.

#### g **Свързани теми**

- ["Задаване на парола" стр.35](#page-34-3)
- ["Ограничаване на употребата на приложението" стр.35](#page-34-4)

# <span id="page-34-3"></span><span id="page-34-1"></span>**Задаване на парола**

Можете да зададете парола, която трябва да се въведе, когато се стартира приложението или когато е разрешена функцията за заключване на приложението.

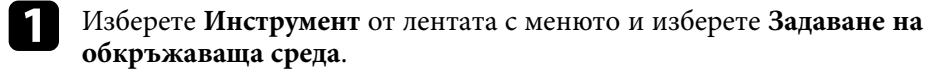

#### b Изберете раздел **Общи**.

<span id="page-34-4"></span><span id="page-34-2"></span>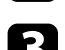

#### c Изберете **Парола**.

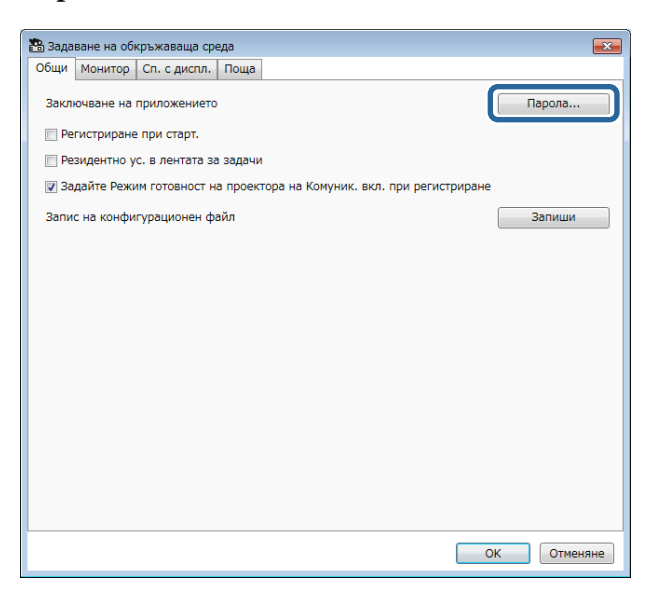

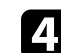

#### Изберете едно от следните.

- Създайте парола първия път: оставете полето **Стара парола** празно.
- Промяна на стара парола: Въведете съществуващата парола в полето **Стара парола**.
- e Въведете нова парола в полето **Нова парола**. Парола може да съдържа до 16 буквено-цифрови символа.

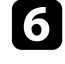

f Въведете отново същата парола в полето **Нова парола (потвърждение)**.

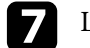

g Щракнете върху **OK**.

Паролата е записана.

# **Ограничаване на употребата на приложението**

Можете да заключите функциите на приложението, така че да ограничите достъпа на трети страни до тях.

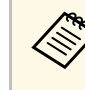

**вър** Когато зададете парола, трябва да въведете паролата, за да освободите заключването на приложението. Използването на парола подобрява защитата на приложението.

#### Отворете менюто **Инструмент**, след което изберете **Заключване на приложението**.

Приложението е заключено и няма достъпни операции за отваряне и затваряне на приложението, и за забраняване на заключването на приложението.

За да отключите приложението, отворете менюто **Инструмент**, след което изберете **Отключване на приложението**. Ако не е зададена парола, можете да оставите тези полета празни и просто да щракнете върху **OK** в прозореца, за да въведете паролата.

<span id="page-35-0"></span>Може да конфигурирате софтуера да Ви изпрати имейл предупреждение при проблем с проектора или когато софтуерът открие, че регистрираният проектор е сменен с друг. Програмата може също така да Ви изпрати имейл известие, когато проекторът се върне в нормално състояние.

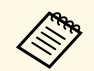

- Ако проекторът се изключи поради критичен проблем, може да не получите имейл известие.
	- Типът на проблема, включен в имейл известието, варира според Вашия проектор.

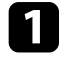

a Изберете **Инструмент** от лентата с менюто и изберете **Задаване на обкръжаваща среда**.

b Изберете раздел **Поща**.

c Изберете необходими настройки.

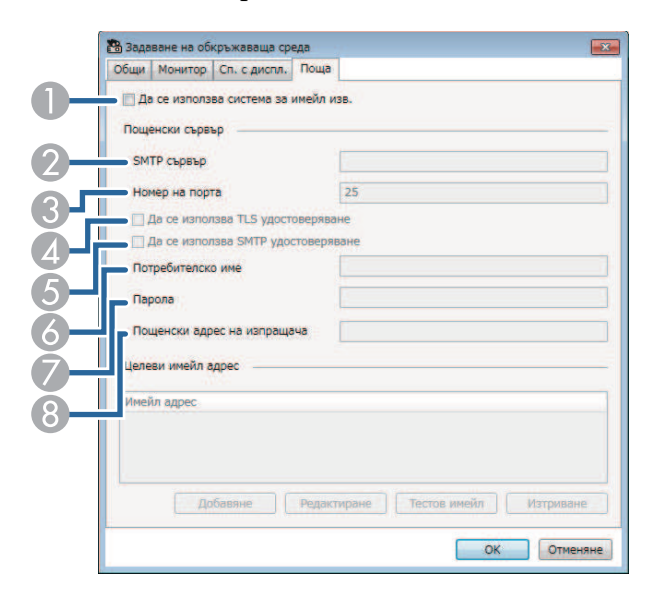

- $\bullet$  Изберете, за да разрешите имейл известия и да въведете необходимата информация.
- $\bullet$  Въведете името на SMTP сървъра или IP адреса на SMTP сървъра на проектора.
- C Изберете число за номер на порт на SMTP сървър от 1 до 65535. По подразбиране е 25.
- D Изберете за разрешаване на TLS удостоверяване.
- E Изберете за разрешаване на SMTP удостоверяване.
- G Въведете потребителско име за SMTP удостоверяване.
- GВъведете парола за SMTP удостоверяване.
- 8 Въведете имейл адреса, който искате да се идентифицира като изпращач. Можете да въведете до 512 цифрено-буквени знака.
- d Изберете **Добавяне**, изберете имейл адресите на получателя, след което изберете типа имейл известия, които искате да получавате.

# **EN** Изберете ОК.

Появява се екранът **Задаване на обкръжаваща среда**. Повторете стъпки от 4 до 5, за да добавите имейл адреси на получатели. Можете да регистрирате до 10 имейл адреса.

#### f Щракнете върху **Тестов имейл**.

Ако не получите тестов имейл, проверете дали всички настройки на раздел **Поща** са правилни.

g Изберете **OK**, за да запишете настройките си.

#### g **Свързани теми**

- ["Решения, когато имейл известия от мрежата не са получени" стр.47](#page-46-4)
- ["Задаване на обкръжаваща среда Поща" стр.62](#page-61-1)

<span id="page-36-0"></span>Можете да разпространявате изображения и текстови съобщения до множество проектори за едновременно показване на тези проектори. Можете да разпространите информацията веднага или на определена дава в определен час с помощта на функцията за график.

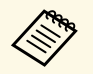

• Уверете се, че разделителната способност на файла е между 50  $\times$  50 и 1920  $\times$  1200 пиксела 50 и 1920 × 1200 пиксела.

• Текстът трябва да съдържа 1024 символа или по-малко.

# **Внимание**

Не трябва да разчитате на функцията Message Broadcasting за изпращане на спешни съобщения в извънредна ситуация. Вместо това използвайте други методи за спешно известяване. Epson не гарантира скоростта, надеждността или точността на съобщенията, изпратени с помощта на функцията, и Epson не носи отговорност за каквито и да било загуби, повреди или наранявания в резултат от употребата й.

### g **Свързани теми**

- ["Незабавно излъчване на съобщение" стр.37](#page-36-2)
- ["Излъчване на съобщение на определена дата и в определен час" стр.38](#page-37-1)

# <span id="page-36-2"></span><span id="page-36-1"></span>**Незабавно излъчване на съобщение**

Можете да разпространявате изображения и текстови съобщения до множество проектори за едновременно показване на тези проектори веднага.

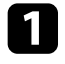

a Изберете **Инструмент** от лентата с менюто и изберете **Message Broadcasting**.

Изберете проектора или групата, която искате да получи разпространеното съобщение.

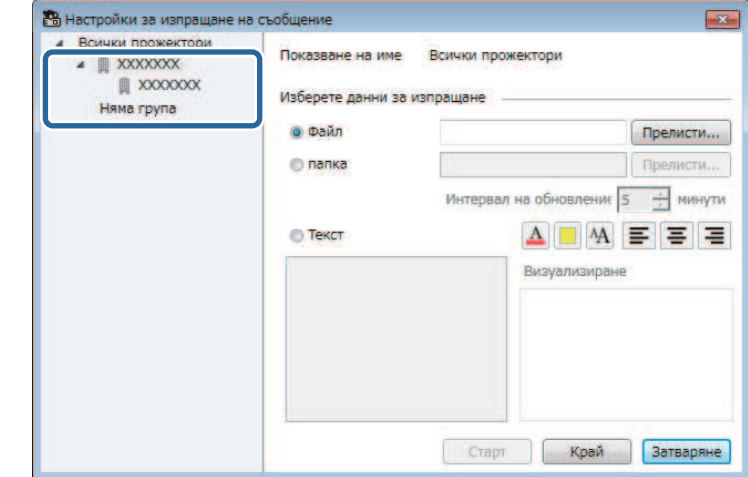

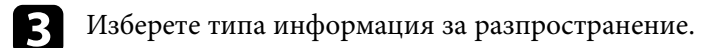

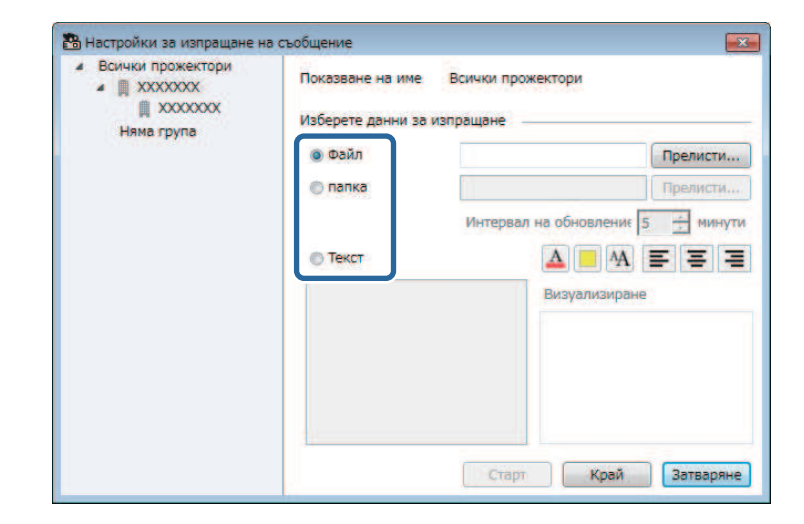

• Изберете **Файл** за разпространение на един JPEG файл.

# **Message Broadcasting <sup>38</sup>**

- Изберете **папка** за разпространение на всички JPEG файлове в посочената папка.
- Изберете **Текст** за разпространяване на текстово съобщение.

## d Изберете необходимите настройки.

- Когато изберете **Файл**, изберете **Прелисти**, за да посочите файла за разпространение.
- Когато изберете **папка**, изберете **Прелисти**, за да посочите папката, която включва файловете за разпространение. Посочете настройка **Интервал на обновление** от 1 до 30 минути за автоматично превключване на дисплея от едно изображение на следващото.
- Когато изберете **Текст**, въведете съобщението в текстовото поле и изберете налични настройки за стил.

# **• Изберете Старт.**

Изображенията или текстовото съобщение, които сте посочили, се прожектират от избраните проектори или групи.

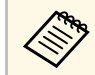

Проекторът незабавно спира прожектирането от други<br>източници и превключва на разпространеното съдържание.

f Изберете **Край**, за да преустановите показването на разпространеното изображение или съобщение.

# <span id="page-37-0"></span>**Излъчване на съобщение на определена дата и в определен час**

<span id="page-37-1"></span>Можете да разпространявате изображения и текстови съобщения до множество проектори за едновременно показване на тези проектори на определена дата и в определено време.

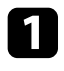

a Изберете **Инструмент** от лентата с менюто и изберете **График** <sup>&</sup>gt; **Настройки за план**.

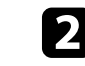

Изберете проектора или групата, която искате да получи разпространеното съобщение.

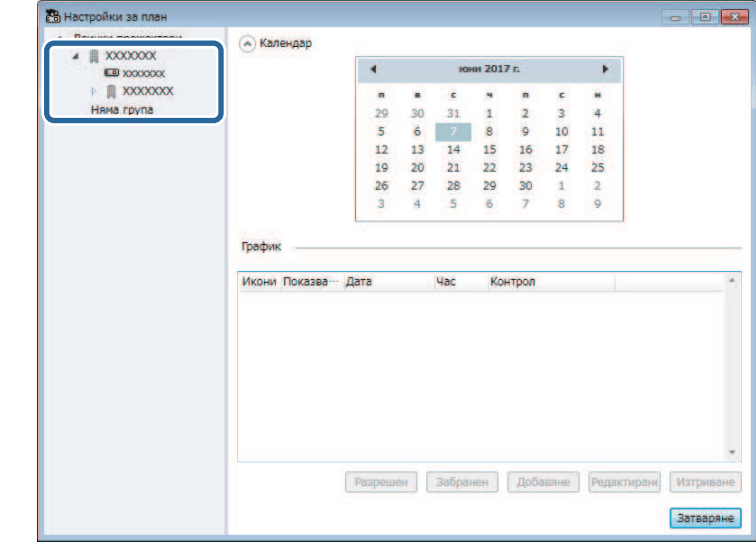

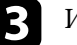

c Изберете **Добавяне**.

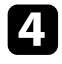

d Изберете датата и часа за излъчване на съобщението, след което изберете **Message Broadcasting** от **Контрол**.

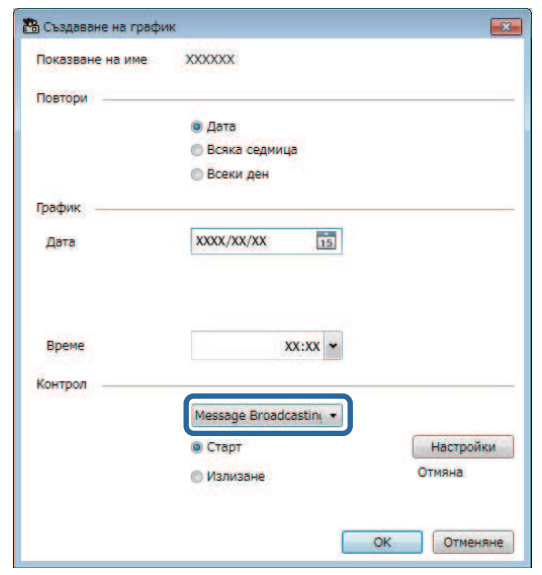

e Изберете **Старт**, след което изберете **Настройки**.

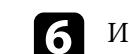

f Изберете типа информация за разпространение.

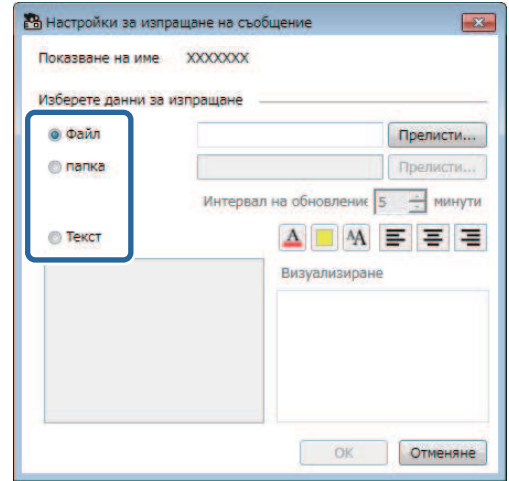

- Изберете **Файл** за разпространение на един JPEG файл.
- Изберете **папка** за разпространение на всички JPEG файлове в посочената папка.
- Изберете **Текст** за разпространяване на текстово съобщение.

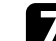

g Изберете необходимите настройки.

- Когато изберете **Файл**, изберете **Прелисти**, за да посочите файла за разпространение.
- Когато изберете **папка**, изберете **Прелисти**, за да посочите папката, която включва файловете за разпространение. Посочете настройка **Интервал на обновление** от 1 до 30 минути за автоматично превключване на дисплея от едно изображение на следващото.
- Когато изберете **Текст**, въведете съобщението в текстовото поле и изберете налични настройки за стил.

```
h Изберете OK.
```
# **Message Broadcasting <sup>40</sup>**

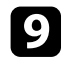

# i Изберете **OK**.

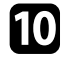

**ј Повторете стъпки от 2 до 4, за да посочите датата и часа на** спиране на Message Broadcasting.

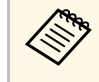

Aко не посочите дата и час за спиране на Message<br>Вroadcasting, проекторът ще прожектира разпространеното съобщение непрекъснато.

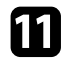

k Изберете **Излизане**, след което изберете **OK** .

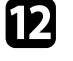

l Изберете **Затваряне**, за да запишете настройките на графика и съобщението.

На посочената дата, в посочения час изображенията или текстовото съобщение, които сте посочили, се прожектират от избраните проектори или групи.

<span id="page-40-0"></span>Може да експортирате информация за проектора за група проектори, регистрирани в софтуера Epson Projector Management, и да я импортирате в софтуера Epson iProjection като профил.

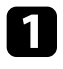

a Изберете **Файл** от лентата с менюто и изберете **Износ** <sup>&</sup>gt; **Профил Epson iProjection**

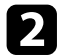

Изберете групата на проектора, който искате да експортирате.

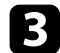

c Изберете **ОК**, за да запишете файла .mplist.

- **Вижте** *Ръководство за работа с Epson iProjection (Windows/Mac)***<br>31 иовече информация относно импортиране на данни на** проектора в Epson iProjection.
	- Възможно е да не може да импортирате профила правилно в зависимост от статуса на регистрация на експортираните проектори.

<span id="page-41-0"></span>Можете да запишете избраната информация, като употреба на проектора и хронологии за грешки в регистър в папка по Ваш избор. (Налично само за проектори Epson.) Регистрационният файл е записан като отделен zip файл.

• Регистрационна информация се получава само докато се изгради в трансферент в регистрационна се получава само докато се изпълнява софтуерът Epson Projector Management.

- Софтуерът Epson Projector Management записва по подразбиране регистрационна информация за последните три месеца. Можете да промените периода за записване на регистъра от **Запис на регистри** в раздел **Монитор** на екрана **Задаване на обкръжаваща среда**.
- Типът регистри, записани от софтуера Epson Projector Management, варира в зависимост от моделите на проекторите.

a Изберете **Файл** от лентата с менюто и изберете **Запис на регистри**.

Появява се екранът **Запис на регистри**.

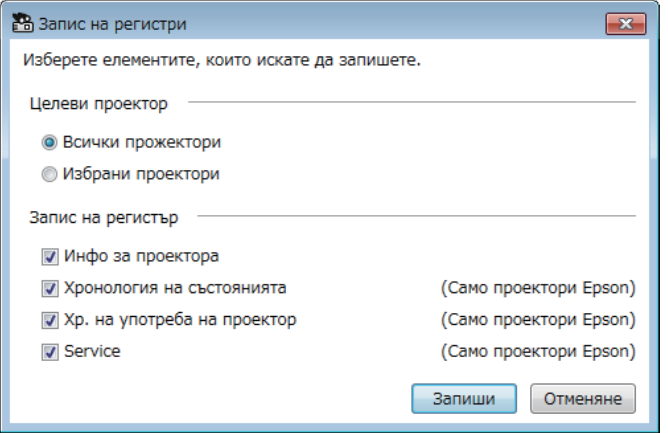

- 
- Изберете целеви проектор.
	- Изберете **Всички прожектори** за включване на всички регистрирани проектори.
- Изберете **Избрани проектори** за включване само на избраните проектори.
- 
- c Изберете типа информация, която искате да запишете в регистрационен файл, след което изберете **Запиши**.
- 

Посочете изходната папка и името на файла, след което изберете **Запиши**.

В посочената папка се създава се zip файл.

<span id="page-42-0"></span>Когато смените регистриран проектор, софтуерът автоматично го открива и показва съобщение. Когато се появи съобщението, може да актуализирате регистрираната информация.

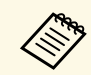

**Ввентуални събития по график, свързани със сменения проектор, сържания проектор**, продължават да са разрешени.

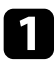

a На главния екран на Epson Projector Management изберете сменения проектор. Може да изберете няколко проектора или всички проектори, като изберете необходимите кутийки.

b Щракнете с десния бутон на мишката върху избрания в списъка проектор, след което изберете **Обработка на сменен проектор** .

Виждате прозорец, който Ви подканва да съхраните данни на хронологията преди да смените проектора. Ако ще използвате данните на хронологията за анализ, изберете **Да**. Ако няма, препоръчваме да изберете **Не** .

Ако сте разрешили имейл известия, ще получите имейл с потвърждение, когато актуализирането приключи.

# <span id="page-43-0"></span>**Решаване на проблеми**

В следващите раздели са описани решения за проблемите, които могат да възникнат при използване на софтуера Epson Projector Management.

#### g **Свързани теми**

- ["Отстраняване на проблеми с мрежовата връзка" стр.45](#page-44-0)
- ["Разрешаване на проблеми с наблюдението и управлението" стр.47](#page-46-0)
- ["Разрешаване на проблеми с актуализацията на фърмуера" стр.49](#page-48-0)

<span id="page-44-0"></span>Опитайте следните решения според Вашата мрежова среда.

#### g **Свързани теми**

- ["Решения, когато не можете да откриете проектори \(кабелна връзка\)"](#page-44-3) [стр.45](#page-44-3)
- <span id="page-44-2"></span>• ["Решения, когато не можете да откриете проектори \(безжична връзка\)"](#page-44-4) [стр.45](#page-44-4)

# <span id="page-44-4"></span><span id="page-44-1"></span>**Решения, когато не можете да откриете проектори (кабелна връзка)**

<span id="page-44-3"></span>Когато не можете да откриете проектора по мрежа с помощта на кабелна връзка, опитайте следните решения. Ако не успеете да отстраните проблема, се свържете със своя мрежов администратор.

• Свържете надеждно мрежовия кабел.

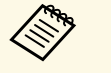

- Използвайте кабел 100BASE-TX или 10BASE-T LAN, предлаган на пазара.
- За да се предотвратят неизправности, използвайте екраниран LAN кабел от категория 5 или по-висока.
- Проверете мрежовите настройки на проектора.
- Задайте за **DHCP Изкл.** Ако **DHCP** е **Вкл.**, може да има известно забавяне при влизане на режим на готовност за LAN, ако не е намерен наличен DHCP сървър.
- Задайте правилно ІР адреса, подмрежовата маска и адреса на шлюза на проектора.
- Затворете мрежовите настройки на проектора.
- Проверете мрежовите настройки на компютъра.
- Разрешете настройките за LAN на компютъра.
- Изключете защитната стена. Ако не желаете да я изключите, регистрирайте защитната стена като изключение. Задайте необходимите настройки за отваряне на порта. Използваните от тези програми портове са "56181" (TCP).

#### g **Свързани теми**

• ["Инсталиране на проектор при свързване чрез кабелна LAN" стр.11](#page-10-3)

# **Решения, когато не можете да откриете проектори (безжична връзка)**

Когато не можете да откриете проектора по мрежа с помощта на безжична връзка, опитайте следните решения. Ако не успеете да отстраните проблема, се свържете със своя мрежов администратор.

- Проверете статуса на външните устройства, използвани за мрежовите връзки, или средата, в която се намират мрежовите устройства и проекторът.
	- Свържете защитено посоченото устройството за безжична LAN мрежа към проектора, ако е необходимо. Вижте *Потребителско ръководство* на Вашия проектор за информация.
- Проверете за препятствия между точката за достъп и компютъра или проектора и сменете местата им, за да подобрите комуникацията. Понякога помещенията пречат на намирането на проектора при търсене.
- Уверете се, че точката за достъп и компютърът или проекторът не са прекалено далеч едни от други. Приближете ги и опитайте да се свържете отново.
- Проверете за интерференция от друго оборудване като Bluetooth устройство или микровълнова фурна. Отдалечете източника на смущения или разширете честотната лента на безжичната връзка.
- Задайте максимална сила на радиосигнала на мрежовите устройства.
- Задайте правилно ІР адреса, подмрежовата маска и адреса на шлюза за точката на достъп.
- Уверете се, че безжичната LAN система на точката за достъп поддържа безжичната LAN система на проектора.
- Проверете мрежовите настройки на проектора.
- За настройката **Режим на връзка** задайте **Разширен**.
- Настройте компютъра, точката за достъп и проектора с един и същи SSID.

# **Отстраняване на проблеми с мрежовата връзка <sup>46</sup>**

- Задайте за **DHCP Изкл.** Ако **DHCP** е **Вкл.**, може да има известно забавяне при влизане на режим на готовност за LAN, ако не е намерен наличен DHCP сървър.
- Задайте правилно ІР адреса, подмрежовата маска и адреса на шлюза на проектора.
- Включете настройката за безжична LAN мрежа, ако е необходимо.
- Настройте безжичната LAN система съгласно стандартите, поддържани от точката за достъп.
- При разрешаване на настройката за защита задайте една и съща парола за точката на достъп, компютъра и проектора.
- Затворете мрежовите настройки на проектора.
- Проверете мрежовите настройки на компютъра.
- Уверете се, че използвате компютър, който може да бъде свързан към безжичен LAN.
- Активирайте настройките за безжична LAN мрежа или AirPort на компютъра.
- Свържете се към същата точката за достъп, към която е свързан проекторът.
- Изключете защитната стена. Ако не желаете да я изключите, регистрирайте защитната стена като изключение. Задайте необходимите настройки за отваряне на порта. Използваните от тези програми портове са "56181" (TCP).
- Уверете се, че няма настройки за точки на достъп, които да блокират връзките с проектора, като например ограничения на MAC адреса или ограничения на портовете.

### g **Свързани теми**

• ["Инсталиране на проектор при свързване чрез безжична LAN" стр.11](#page-10-4)

<span id="page-46-0"></span>Опитайте следните решения в зависимост от ситуацията.

#### g **Свързани теми**

- ["Решения, когато не можете да наблюдавате или управлявате](#page-46-5) [проектора" стр.47](#page-46-5)
- ["Решения, когато имейл известия от мрежата не са получени" стр.47](#page-46-4)
- <span id="page-46-2"></span>• ["Решения, когато не е възможно излъчването на съобщение" стр.47](#page-46-6)

# <span id="page-46-4"></span><span id="page-46-1"></span>**Решения, когато не можете да наблюдавате или управлявате проектора**

<span id="page-46-5"></span>Пробвайте тези решения, когато не можете да наблюдавате или управлявате проекторите.

- Уверете се, че проекторът е включен и правилно свързан към мрежата.
- За наблюдение на проектори, дори и когато са в режим на готовност (когато захранването е изключено), изберете **Комуник. вкл.** за настройката **Режим готовност** в менютата на проектора. Също така изберете правилната настройка **Порт**, ако е необходимо.
- Уверете се, че проекторът, който искате да наблюдавате или управлявате, е регистриран в софтуера Epson Projector Management.
- Изключете настройките за DHCP за вашия проектор. Ако включите настройките за DHCP, IP адресът на проектора се променя автоматично и е възможно софтуерът Epson Projector Management да не може да търси регистрирания проектор.
- <span id="page-46-3"></span>• Когато възстановите настройките от архивен файл, извлечете zip файла и копирайте извлечените файлове в следната директория. C:\ProgramData\SEIKO EPSON CORPORATION\Epson Projector Management
- <span id="page-46-6"></span>• Ако трябва да преинсталирате софтуера, но нямате архивен файл, отстранете файла, записан в следната директория, след което преинсталирайте софтуера:

C:\ProgramData\SEIKO EPSON CORPORATION\Epson Projector Management

#### g **Свързани теми**

- ["Задаване на обкръжаваща среда Общи" стр.59](#page-58-2)
- ["Наблюдение и управление на проекторите" стр.17](#page-16-1)

# **Решения, когато имейл известия от мрежата не са получени**

Ако не получавате имейл, който Ви известява за проблеми с проектор в мрежата, опитайте следните решения:

- Уверете се, че проекторът е включен и правилно свързан към мрежата. (Ако проекторът се изключи поради критичен проблем, може да не получите имейл известие.)
- За наблюдение на проектори, дори и когато са в режим на готовност (когато захранването е изключено), изберете **Комуник. вкл.** за настройката **Режим готовност** в менютата на проектора. Също така изберете правилната настройка **Порт**, ако е необходимо.
- Уверете се, че електрическият контакт или източникът на захранване работят нормално.
- Изберете **Тестов имейл** в раздел **Поща** на екрана **Задаване на обкръжаваща среда**. Ако не получите тестов имейл, проверете дали всички настройки на раздел **Поща** са правилни.
- g **Свързани теми**
- ["Задаване на обкръжаваща среда Поща" стр.62](#page-61-1)

## **Решения, когато не е възможно излъчването на съобщение**

Ако функцията Message Broadcasting не работи както трябва, опитайте със следните решения:

- Уверете се, че проекторът е включен и правилно свързан към мрежата.
- За наблюдение на проектори, дори и когато са в режим на готовност (когато захранването е изключено), изберете **Комуник. вкл.** за

настройката **Режим готовност** в менютата на проектора. Също така изберете правилната настройка **Порт**, ако е необходимо.

- В настройките на Вашата защитна стена отворете порта UDP, за да разрешите на Message Broadcasting да комуникира през необходимия порт. Вижте документацията на софтуера на защитната стена за инструкции.
- Когато натиснете бутона [Esc] на контролния панел или на дистанционното управление на проектора, за да прекратите Message Broadcasting, функцията Message Broadcasting ще бъде забранена. Рестартирайте проектора за повторно изпращане на съобщенията.

<span id="page-48-0"></span>Опитайте следните решения в зависимост от ситуацията.

#### g **Свързани теми**

• ["Решения, когато не можете да актуализирате фърмуера или да](#page-48-2) [копирате настройките на менюто" стр.49](#page-48-2)

# <span id="page-48-1"></span>**Решения, когато не можете да актуализирате фърмуера или да копирате настройките на менюто**

- <span id="page-48-2"></span>• Проверете дали компютърът е свързан към мрежата.
- Изберете **Разрешете за получаване на информация за актуализации на фърмуера** в раздел **Монитор** на екрана **Задаване на обкръжаваща среда**.
- Уверете се, че софтуерът Epson Projector Management е пуснат в часа на планираната актуализация.
- Ако за **Режим готовност** на проектора е зададено **Комуник. изкл.** и проекторът е изключен, фърмуерът не може да бъде актуализиран и настройките на менюто не могат да се копират. Променете **Режим готовност** на **Комуник. вкл.**
- Фърмуерът или конфигурационният файл може би е повреден. Изтеглете фърмуера или копирайте настройките на менюто отново и опитайте да актуализирате или копирате отново.
- Ако актуализацията не е извършена в посоченото време, проверете дали графикът не е отменен. Отменените графици остават в десния панел на изгледа **Списък с актуализации** и техният статус е **Край**.
- Ако мрежовите настройки се променят след регистриране на проектора в софтуера Epson Projector Management, фърмуерът не може да се актуализира и настройките на менюто не могат да се копират, защото информацията за проекторите, регистрирана в приложението, и реалните настройки на проектора се различават. Щракнете върху **Опресняване** в изгледа **Списък с актуализации** за актуализиране на информацията за проектора.
- Ако не можете да актуализирате фърмуера или да копирате настройките на менюто в DHCP мрежа, забранете DHCP и опитайте да актуализирате или да копирате с помощта на фиксиран IP адрес.
- Когато се появи Предупреждение за защитата на Windows и Ви подкани да потвърдите настройката на Защитна стена, докато търсите проектори, разрешете достъп до софтуера Epson Projector Management.

# <span id="page-49-0"></span>**Описание на екраните**

Вижте тези раздели за по-подробна информация за екраните на Epson Projector Management.

#### g **Свързани теми**

- ["Главен екран Epson Projector Management" стр.51](#page-50-0)
- ["Екран със свойства на проектора" стр.54](#page-53-0)
- ["Задаване на обкръжаваща среда" стр.59](#page-58-0)

<span id="page-50-0"></span>Главният екран се появява, когато стартирате софтуера Epson Projector Management.

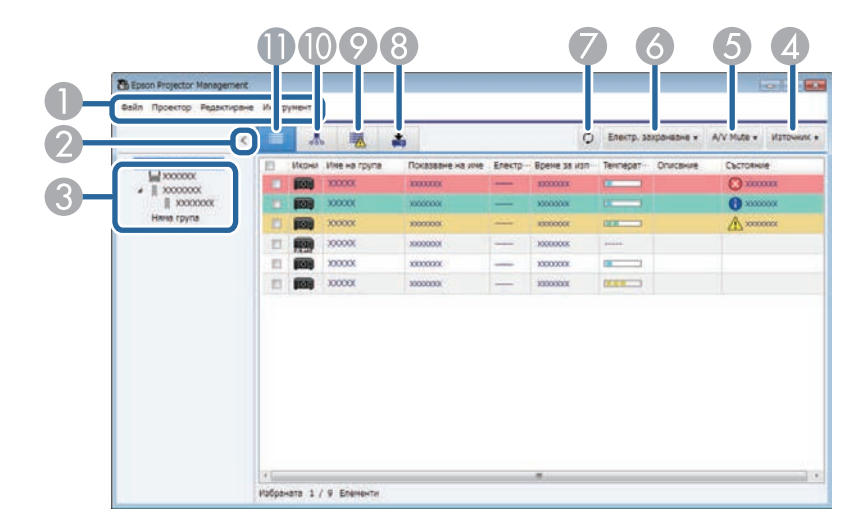

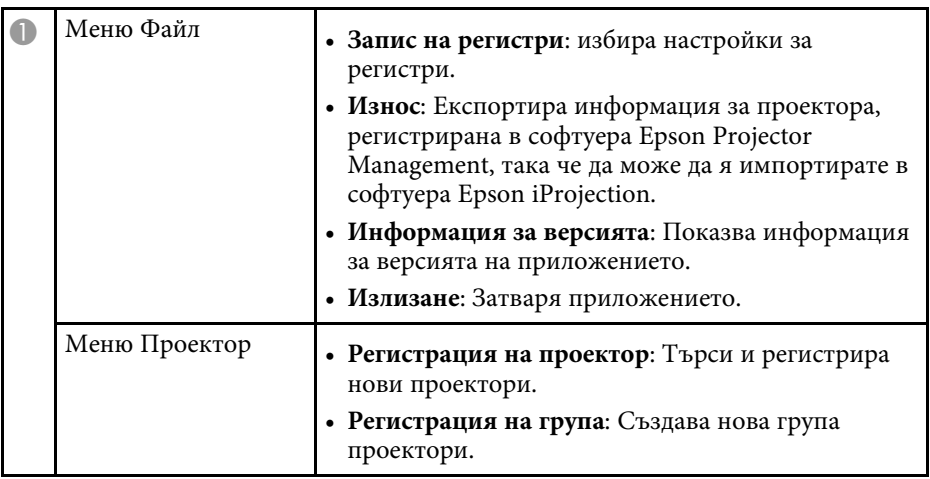

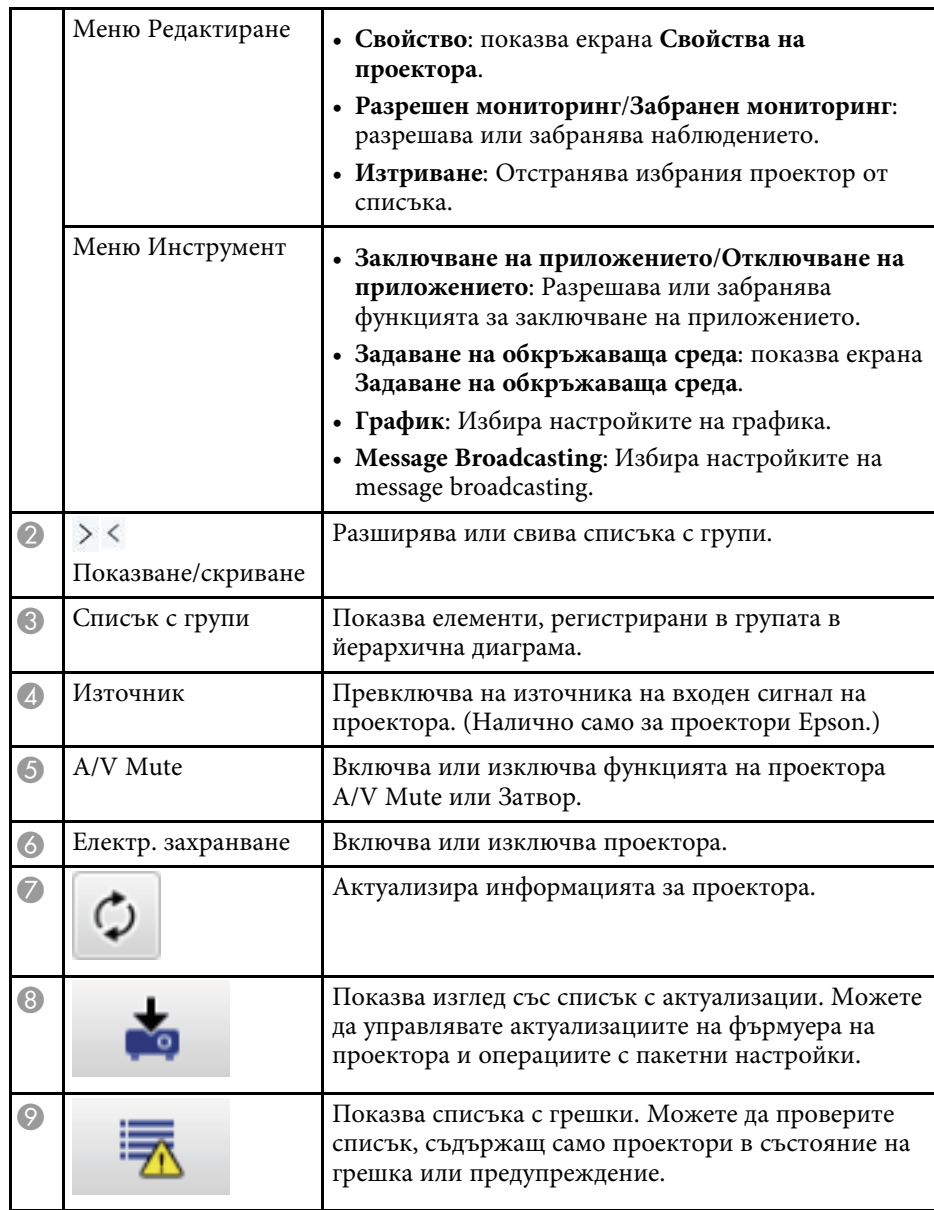

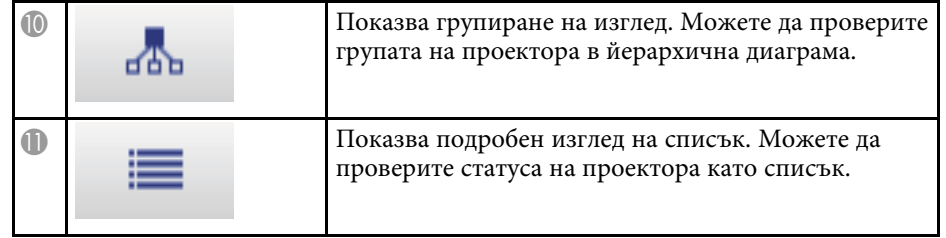

### g **Свързани теми**

- ["Икони за статуса на проектора" стр.52](#page-51-2)
- ["Изглед Списък с актуализации" стр.52](#page-51-3)
- ["Задаване на обкръжаваща среда Сп. с диспл." стр.61](#page-60-1)

# <span id="page-51-2"></span><span id="page-51-0"></span>**Икони за статуса на проектора**

Иконите в основния екран на Epson Projector Management са описани в следната таблица.

<span id="page-51-3"></span><span id="page-51-1"></span>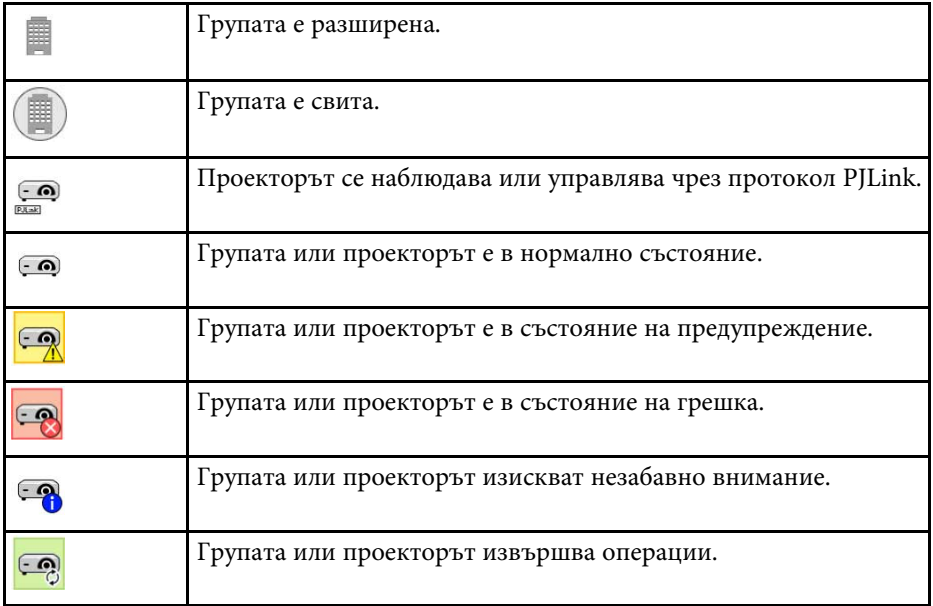

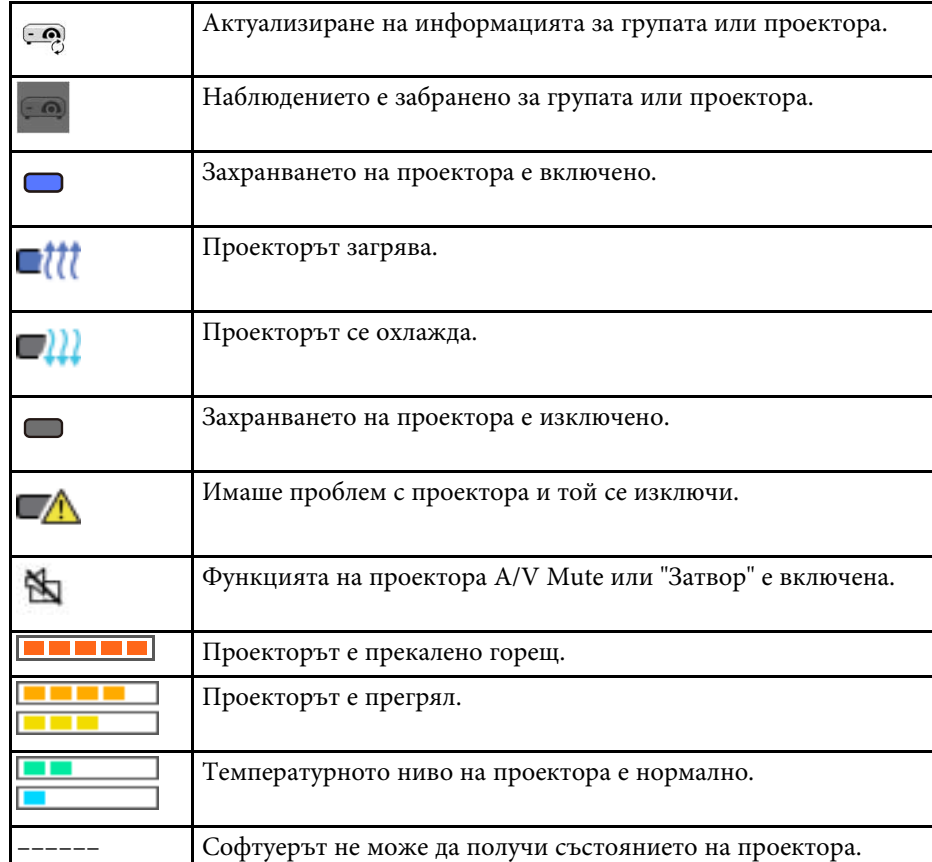

# **Изглед Списък с актуализации**

Когато щракнете върху иконата **Списък с актуализации** в основния екран на Epson Projector Management, се появява изгледът **Списък с актуализации**. Можете да актуализирате своите проектори и да

използвате най-новия фърмуер или да копирате настройките на менюто на проектора.

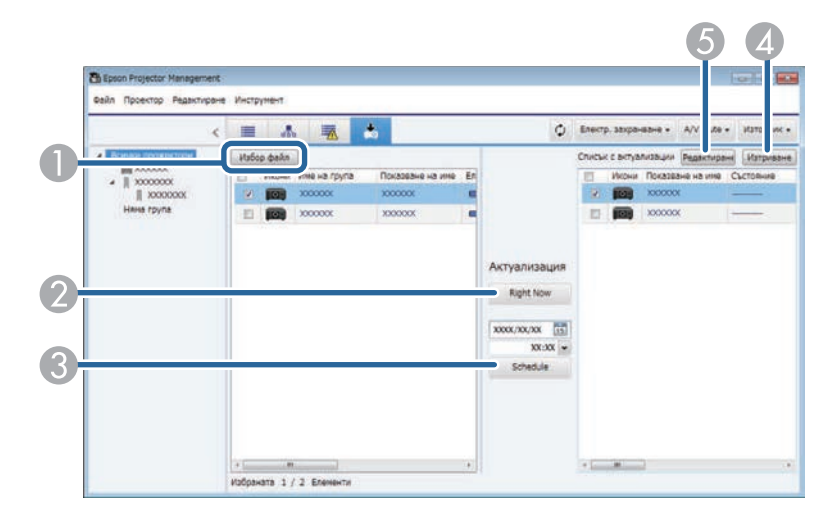

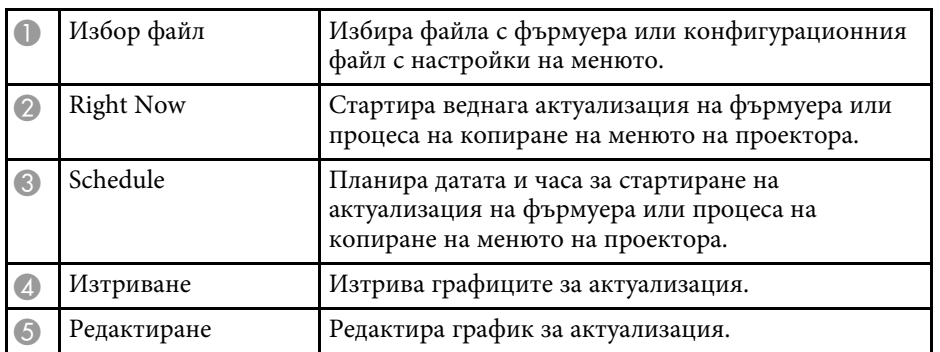

<span id="page-53-0"></span>Когато изберете **Свойство** в менюто **Редактиране**, се появява екранът **Свойства на проектора**.

#### g **Свързани теми**

- ["Свойства на проектора Информация" стр.54](#page-53-2)
- ["Свойства на проектора Хронология на състоянията" стр.55](#page-54-1)
- ["Свойства на проектора Хр. на употреба" стр.56](#page-55-1)
- ["Свойства на проектора График" стр.56](#page-55-1)
- ["Свойства на проектора Инфо за статуса" стр.57](#page-56-1)
- ["Свойства на проектора Услуги" стр.58](#page-57-1)

# <span id="page-53-2"></span><span id="page-53-1"></span>**Свойства на проектора – Информация**

Когато изберете раздела **Информация** на екрана **Свойства на проектора**, се появява следният екран. Информацията, получена от проектора, варира в зависимост от модела на проектора. Ако софтуерът не може да получи информация, ще се появи "---".

За актуализиране на информацията на проектора изберете  $\phi$ .

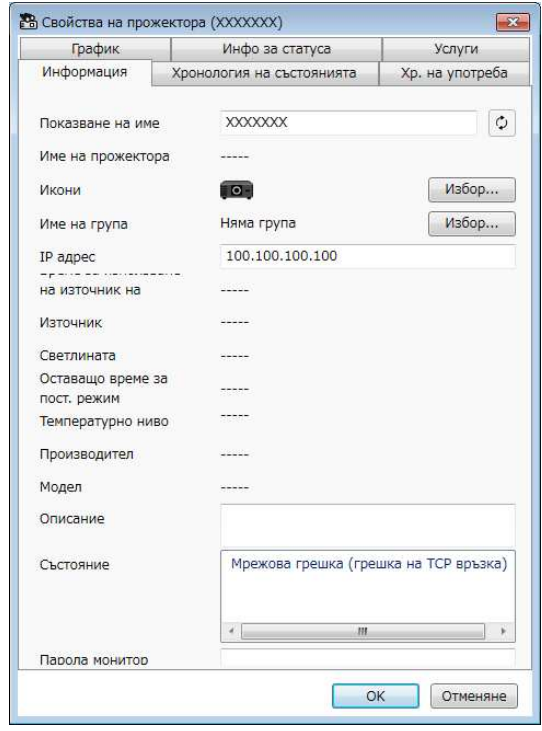

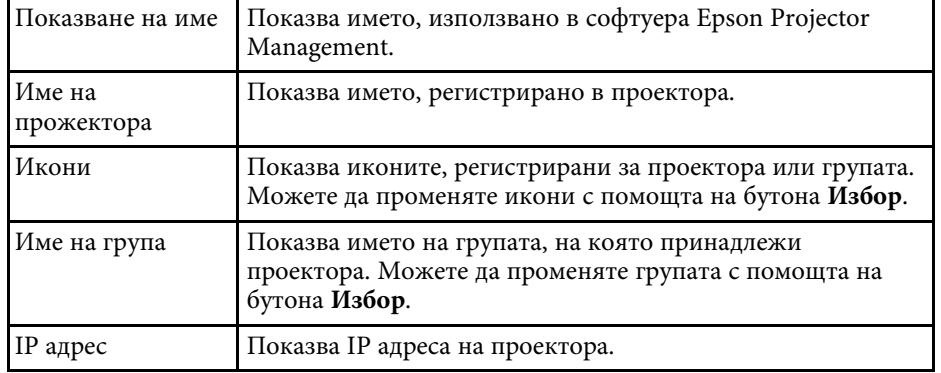

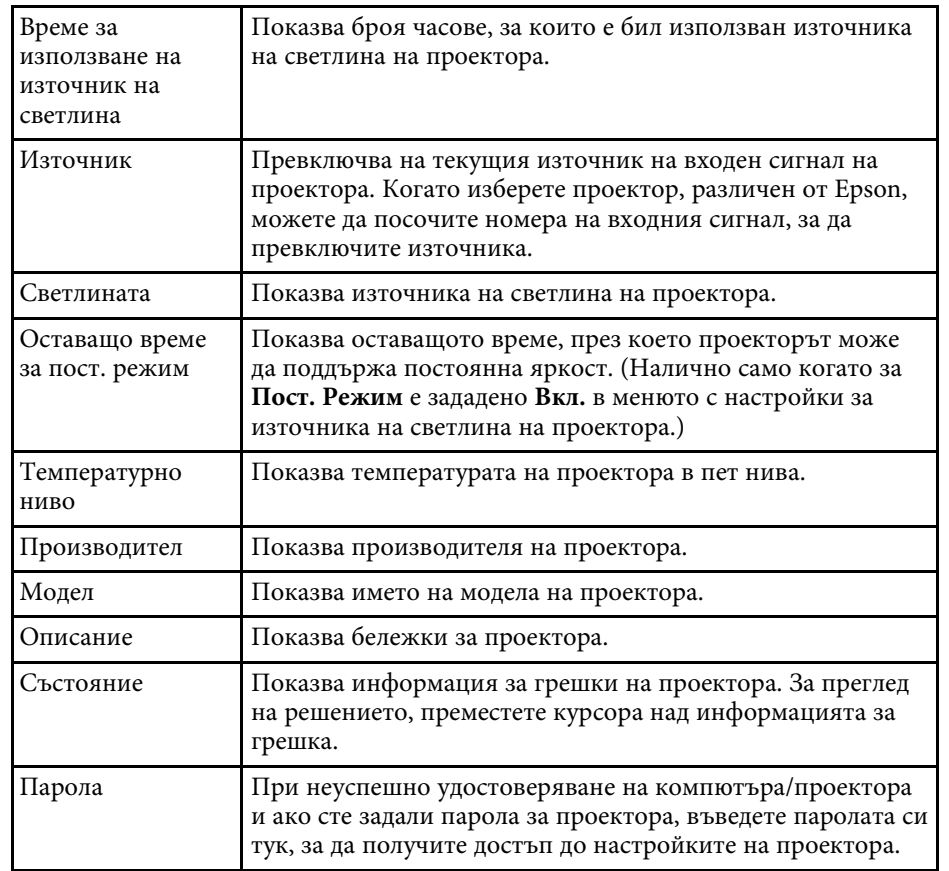

# <span id="page-54-0"></span>**Свойства на проектора – Хронология на състоянията**

<span id="page-54-1"></span>Когато изберете раздела **Хронология на състоянията** на екрана **Свойства на прожектора**, се появява следният екран. Можете да проверите грешките, които възникват, докато се изпълнява софтуерът

Epson Projector Management. За извеждане на хронология на грешки като csv файл изберете **Запиши**.

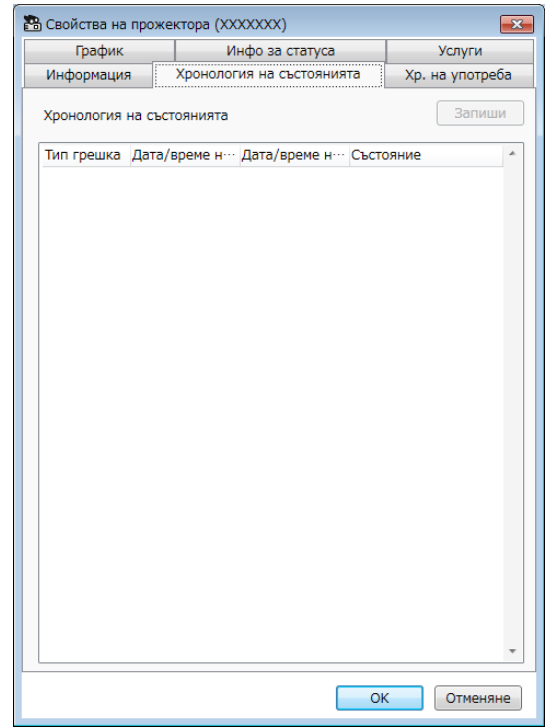

# <span id="page-55-1"></span><span id="page-55-0"></span>**Свойства на проектора – Хр. на употреба**

Когато изберете раздела **Хр. на употреба** на екрана **Свойства на проектора**, се появява следният екран.

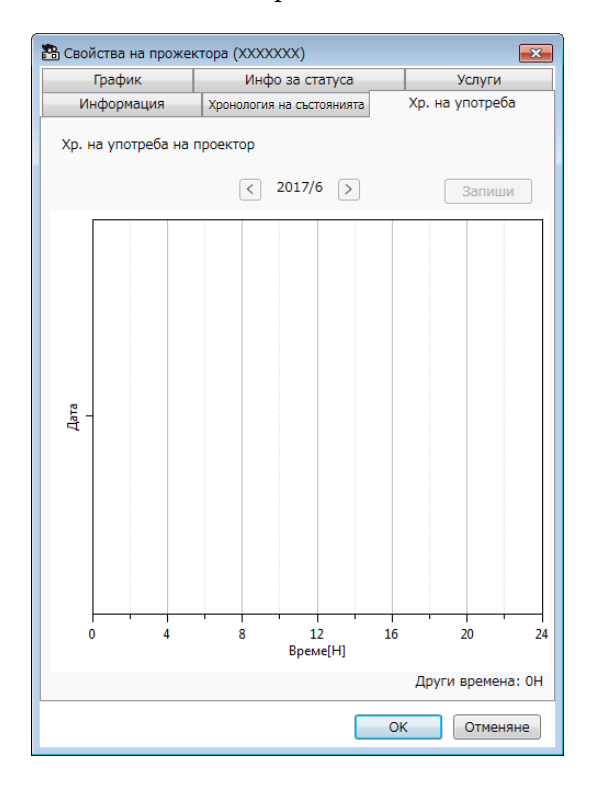

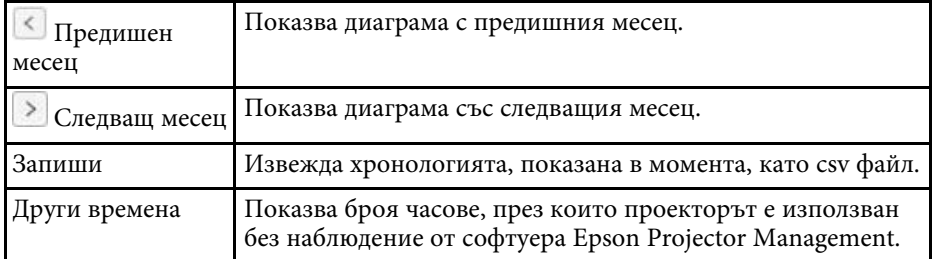

# **Свойства на проектора – График**

Когато изберете раздела **График** на екрана **Свойства на проектора**, се появява следният екран.

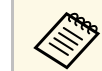

 $\bigotimes$  Не може да планирате актуализация на фърмуера на този екран.<br>Планирайте в изглад Сукси с Планирайте в изглед **Списък с актуализации**.

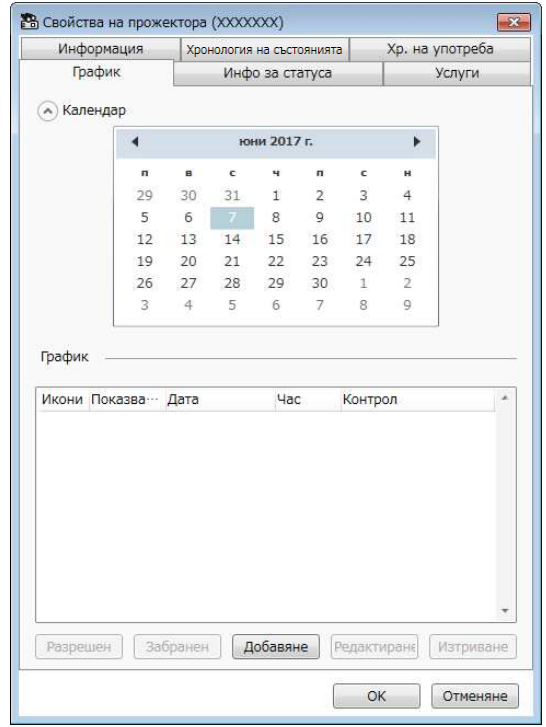

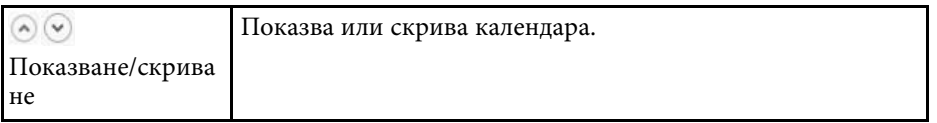

<span id="page-56-1"></span><span id="page-56-0"></span>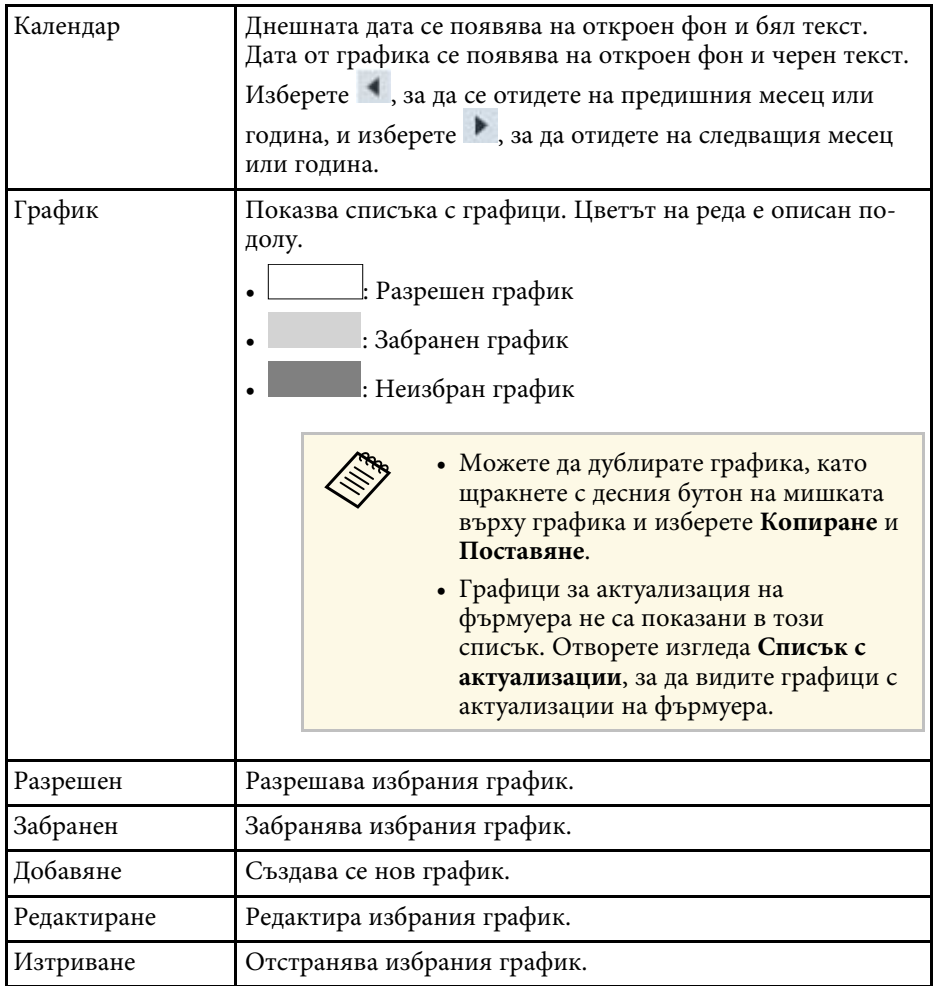

#### g **Свързани теми**

- ["Насрочване на събития на проектора" стр.33](#page-32-0)
- ["Актуализиране на фърмуера и копиране на настройките на менюто"](#page-23-1) [стр.24](#page-23-1)

# **Свойства на проектора – Инфо за статуса**

Когато изберете раздела **Инфо за статуса** на екрана **Свойства на прожектора**, се появява следният екран. Информацията, получена от проектора, варира в зависимост от модела на проектора. Ако софтуерът не може да получи информация, ще се появи "---".

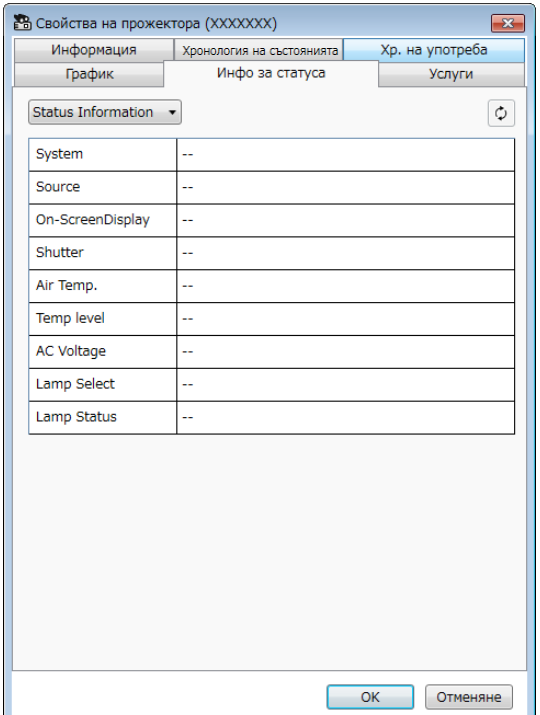

<span id="page-57-1"></span><span id="page-57-0"></span>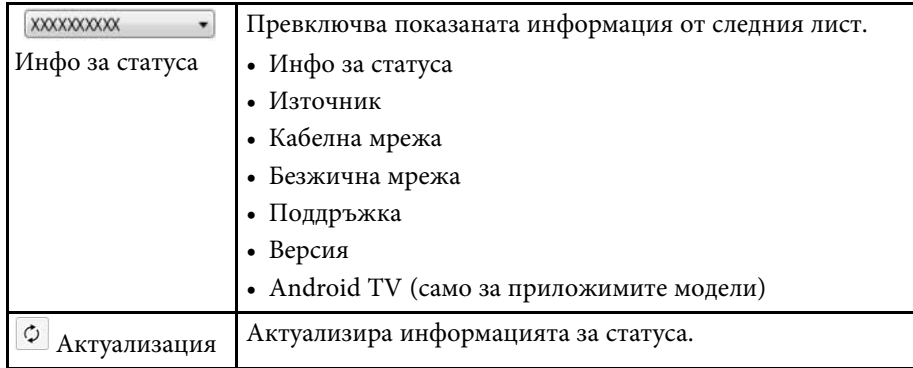

# **Свойства на проектора – Услуги**

Когато изберете раздела **Услуги** на екрана **Свойства на прожектора**, се появява следният екран. (Обикновено се използва само от Epson Support.)

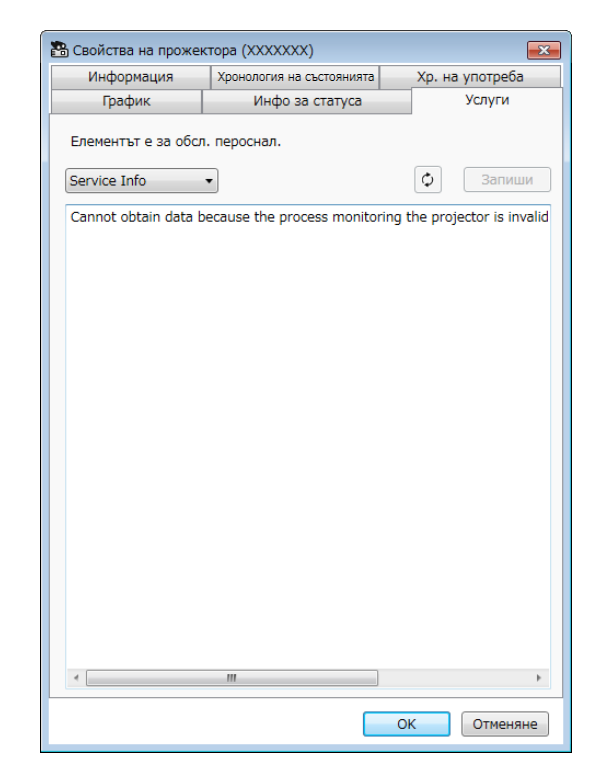

<span id="page-58-0"></span>Когато изберете **Задаване на обкръжаваща среда** в меню **Инструмент**, екранът **Задаване на обкръжаваща среда** се появява отново.

#### g **Свързани теми**

- ["Задаване на обкръжаваща среда Общи" стр.59](#page-58-2)
- ["Задаване на обкръжаваща среда Монитор" стр.60](#page-59-1)
- ["Задаване на обкръжаваща среда Сп. с диспл." стр.61](#page-60-1)
- ["Задаване на обкръжаваща среда Поща" стр.62](#page-61-1)

# <span id="page-58-2"></span><span id="page-58-1"></span>**Задаване на обкръжаваща среда – Общи**

Когато изберете раздела **Общи** на екрана **Задаване на обкръжаваща среда**, се появява следният екран.

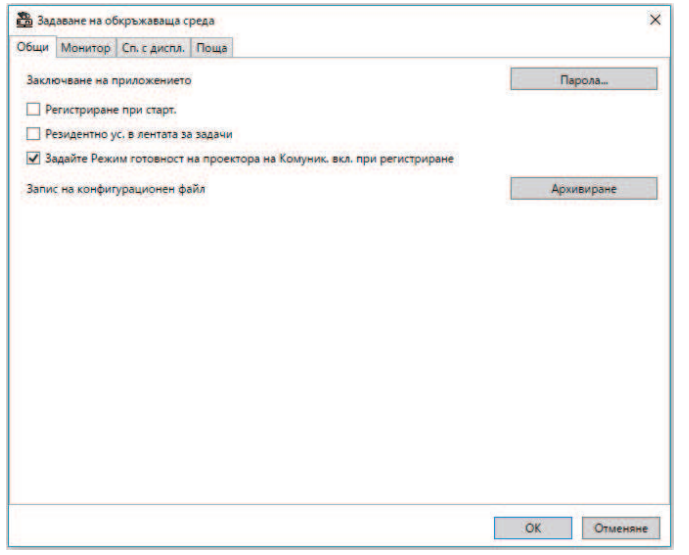

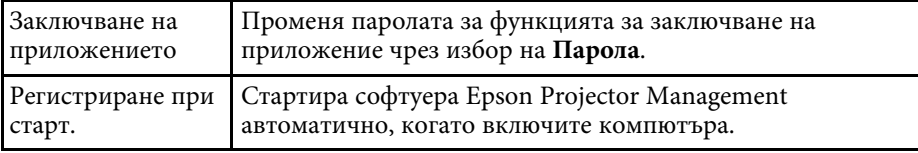

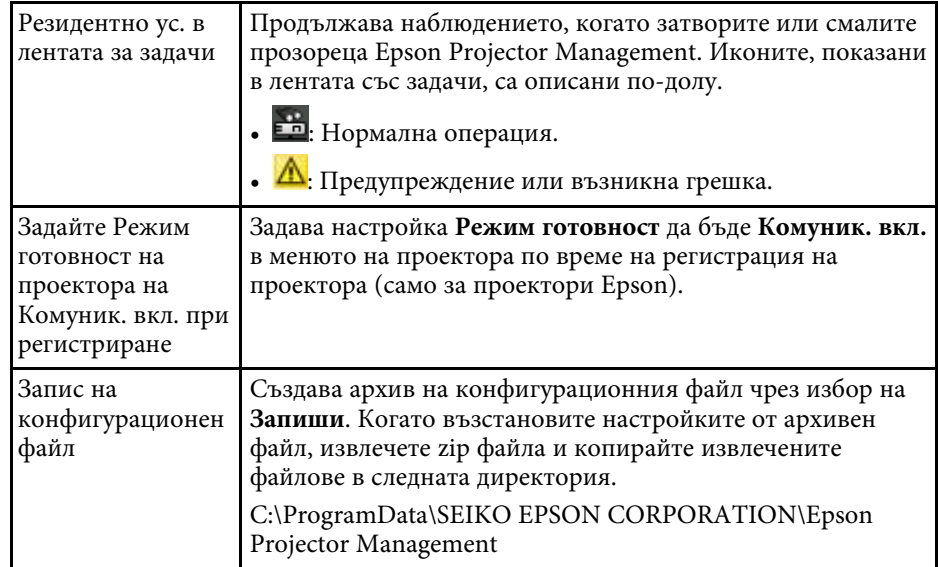

# **Задаване на обкръжаваща среда <sup>60</sup>**

# <span id="page-59-1"></span><span id="page-59-0"></span>**Задаване на обкръжаваща среда – Монитор**

Когато изберете раздела **Монитор** на екрана **Задаване на обкръжаваща среда**, се появява следният екран.

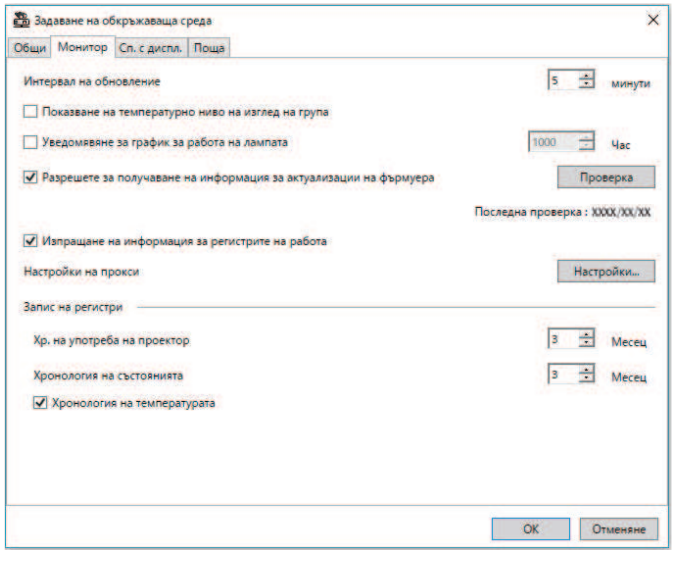

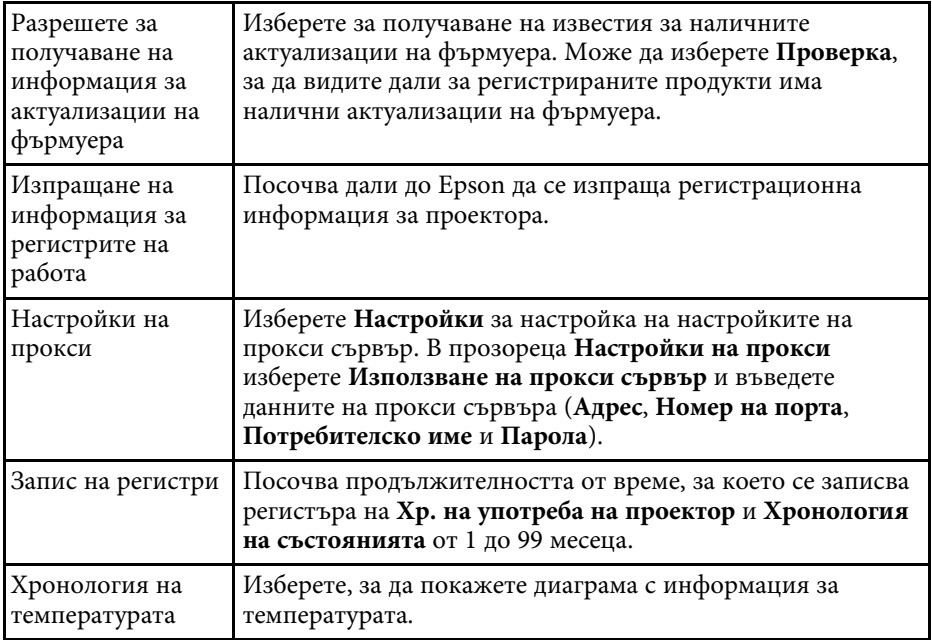

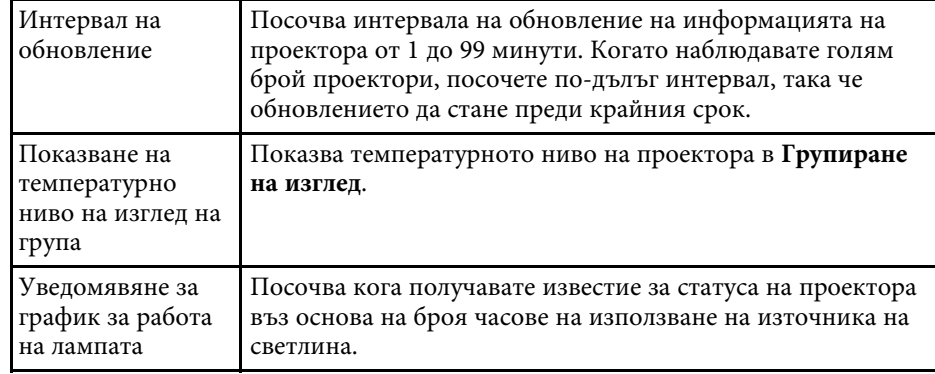

# **Задаване на обкръжаваща среда <sup>61</sup>**

# <span id="page-60-1"></span><span id="page-60-0"></span>**Задаване на обкръжаваща среда – Сп. с диспл.**

Когато изберете раздела **Сп. с диспл.** на екрана **Задаване на обкръжаваща среда**, се появява следният екран.

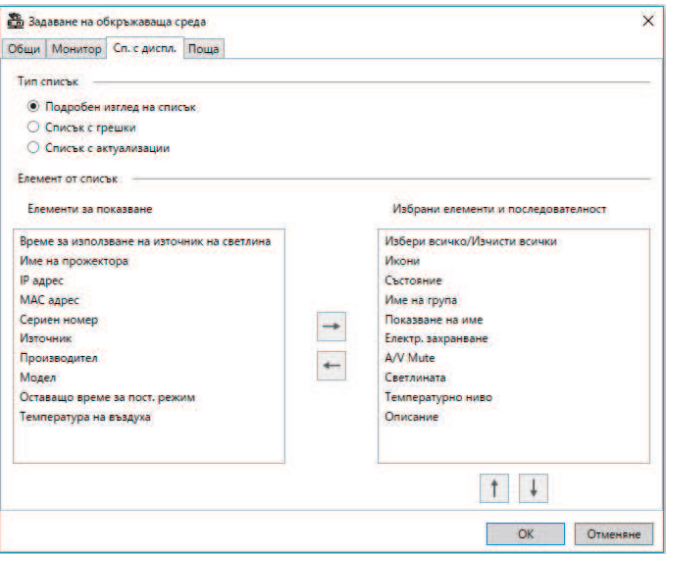

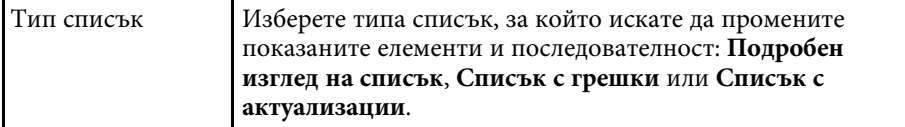

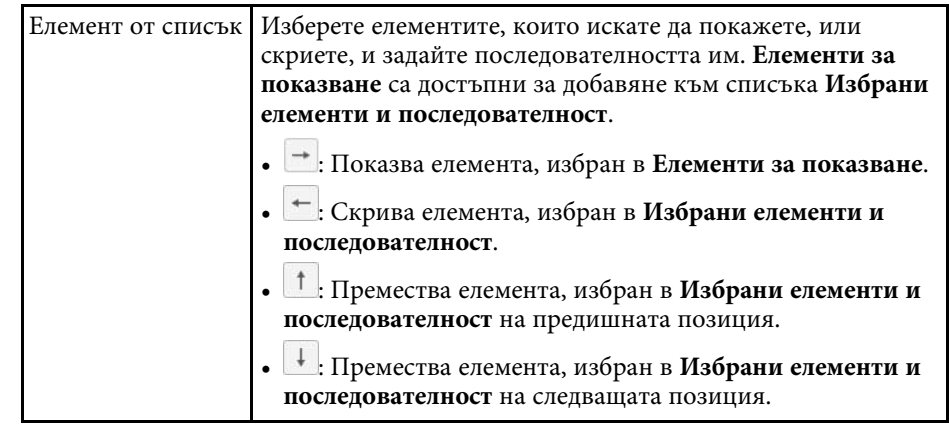

#### g **Свързани теми**

• ["Наблюдение на проектори" стр.18](#page-17-0)

# **Задаване на обкръжаваща среда <sup>62</sup>**

# <span id="page-61-1"></span><span id="page-61-0"></span>**Задаване на обкръжаваща среда – Поща**

Когато изберете раздела **Поща** на екрана **Задаване на обкръжаваща среда**, се появява следният екран.

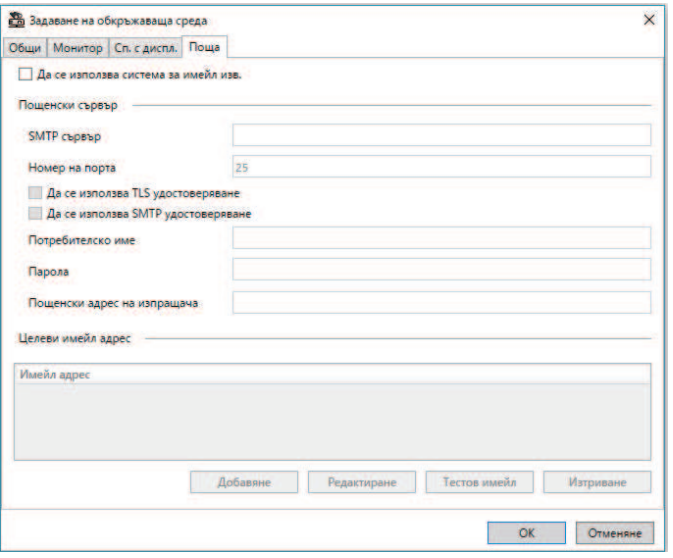

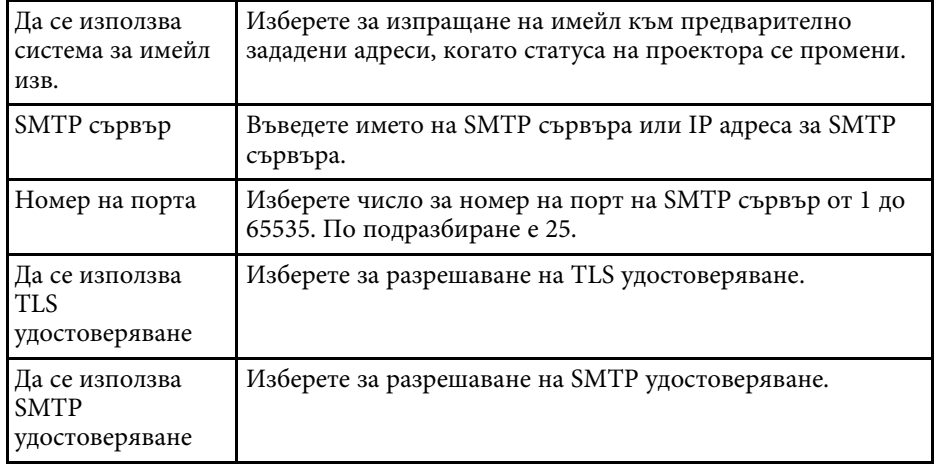

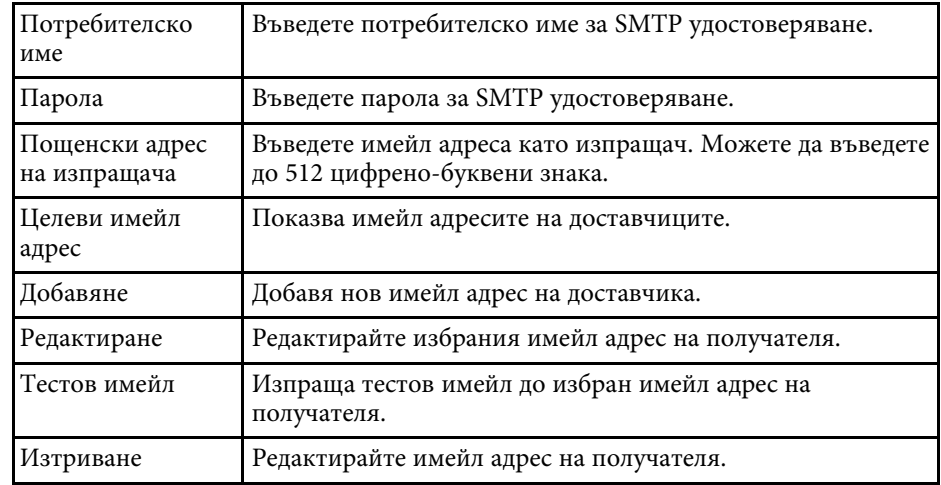

#### g **Свързани теми**

• ["Изпращане на имейл известия" стр.36](#page-35-0)

# <span id="page-62-0"></span>**Приложение**

Прочетете тези раздели, за да научите повече за софтуера Epson Projector Management.

#### g **Свързани теми**

- ["Актуализиране и деинсталиране на софтуера" стр.64](#page-63-0)
- ["Ограничения при наблюдение и управление чрез PJLink" стр.65](#page-64-0)
- ["Бележки" стр.66](#page-65-0)

<span id="page-63-0"></span>Следвайте инструкциите за актуализиране или деинсталиране на софтуера Epson Projector Management.

### g **Свързани теми**

- ["Сваляне на последната версия на софтуера" стр.64](#page-63-3)
- ["Деинсталиране на Epson Projector Management Software \(Windows\)"](#page-63-4) [стр.64](#page-63-4)

# <span id="page-63-3"></span><span id="page-63-1"></span>**Сваляне на последната версия на софтуера**

Актуализации за този софтуер и ръководството за него може да са налични на уеб сайта на Epson.

Посетете [epson.sn](http://www.epson.sn).

# <span id="page-63-2"></span>**Деинсталиране на Epson Projector Management Software (Windows)**

<span id="page-63-4"></span>Следвайте указанията по-долу за деинсталиране на софтуера Epson Projector Management.

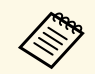

<sup>сев</sup>я За деинсталиране на софтуера са необходими администраторски права.

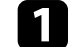

Включете компютъра си.

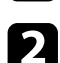

b Проверете дали всички активни приложения са изключени.

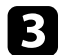

c Щракнете върху бутона **Старт**, за да покажете всички приложения.

d Щракнете с десния бутон **Epson Projector Management Ver.X.XX**, след това изберете **Деинсталиране** .

Б Следвайте инструкциите на екрана.

# **Ограничения при наблюдение и управление чрез PJLink <sup>65</sup>**

<span id="page-64-0"></span>Следните функции не са налични при наблюдение или управление на проектора чрез PJLink.

- Автоматично търсене (за проектори PJLink Class1);
- Бутон Източник на основния екран;
- График
- Имейл известие
- Message Broadcasting
- Запис на регистри (освен за Инфо за проектора)
- Актуализация на фърмуера
- Копиране на настройките на менюто
- Откриване на смяна на регистрирани проектори

Следната информация не може да бъде получена от проектори, различни от Epson.

- Време за използване на източник на светлина
- Оставащо време за пост. режим
- Температурно ниво
- Хронология на състоянията
- Хр. на употреба
- Инфо за статуса
- Услуги
- Хронология на температурата

<span id="page-65-2"></span><span id="page-65-0"></span>Вижте в тези раздели важни бележки относно този софтуер.

#### g **Свързани теми**

- <span id="page-65-6"></span>• ["Авторски права" стр.66](#page-65-5)
- ["За обозначенията" стр.66](#page-65-6)
- ["Общо уведомление" стр.66](#page-65-7)
- ["Авторско право" стр.66](#page-65-8)

# <span id="page-65-5"></span><span id="page-65-3"></span><span id="page-65-1"></span>**Авторски права**

<span id="page-65-7"></span>Всички права запазени. Никоя част от тази публикация не може да се възпроизвежда, съхранява в информационна система за извличане на данни или предава в каквато и да било форма и на каквито и да било носители – електронни, механични, фотокопирни, записващи или по друг начин – без предварителното писмено разрешение от Seiko Epson Corporation. Не поемаме никаква патентна отговорност по отношение на използването на информацията, съдържаща се в настоящото издание. Също така не поемаме и никаква отговорност за щети, възникнали в резултат на употребата на информацията, съдържаща се в настоящото издание.

Нито Seiko Epson Corporation, нито нейните филиали носят отговорност пред купувача на този продукт или трета страна за щети, загуби, разходи или разноски, понесени от купувача или трета страна в резултат на: инцидент, неправилна употреба или злоупотреба с този продукт или неразрешени модификации, поправки или изменения на продукта или (с изключение на САЩ) неспазване на указанията на Seiko Epson Corporation за работа и обслужване.

<span id="page-65-4"></span>Seiko Epson Corporation не носи никаква отговорност за щети и проблеми, породени от използване на опции и консумативи, различни от посочените като оригинални продукти на Epson или на одобрени от Epson продукти на Seiko Epson Corporation.

<span id="page-65-8"></span>Съдържанието на това ръководство може да бъде обект на промяна или актуализация без предизвестие.

Илюстрациите в това ръководство могат да се различават от реалния проектор.

# **За обозначенията**

- Операционна система Microsoft Windows 10
- Операционна система Microsoft Mindows 11

В това ръководство операционните системи по-горе биват наричани "Windows 10" и "Windows 11". Освен това общият термин "Windows" се използва за означаване на всички.

# **Общо уведомление**

EPSON е регистрирана търговска марка на Seiko Epson Corporation.

Microsoft, Windows, Windows Vista и SQL Server са търговски марки или регистрирани търговски марки на Microsoft Corporation в САЩ и/или други държави.

Intel° е регистрирана търговска марка на Intel Corporation в САЩ и/или други държави.

Другите имена на продукти, използвани в настоящата документация, са само за идентификация и могат да бъдат търговски марки на съответните им притежатели. Epson не претендира за каквито и да било права върху тези марки.

Авторски права върху софтуер: Този продукт работи със свободен софтуер, както и със софтуер, правата за който се държат от тази компания.

# **Авторско право**

Тази информация подлежи на промяна без предизвестие.

© 2023 Seiko Epson Corporation

2023.5 414418900 BG